# PORSCHE DESIGN

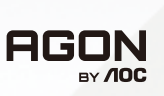

# USER MANUAL MANUAL DE UTILIZARE

# **PD49**

www.aoc.com ©2023 AOC. All rights reserved

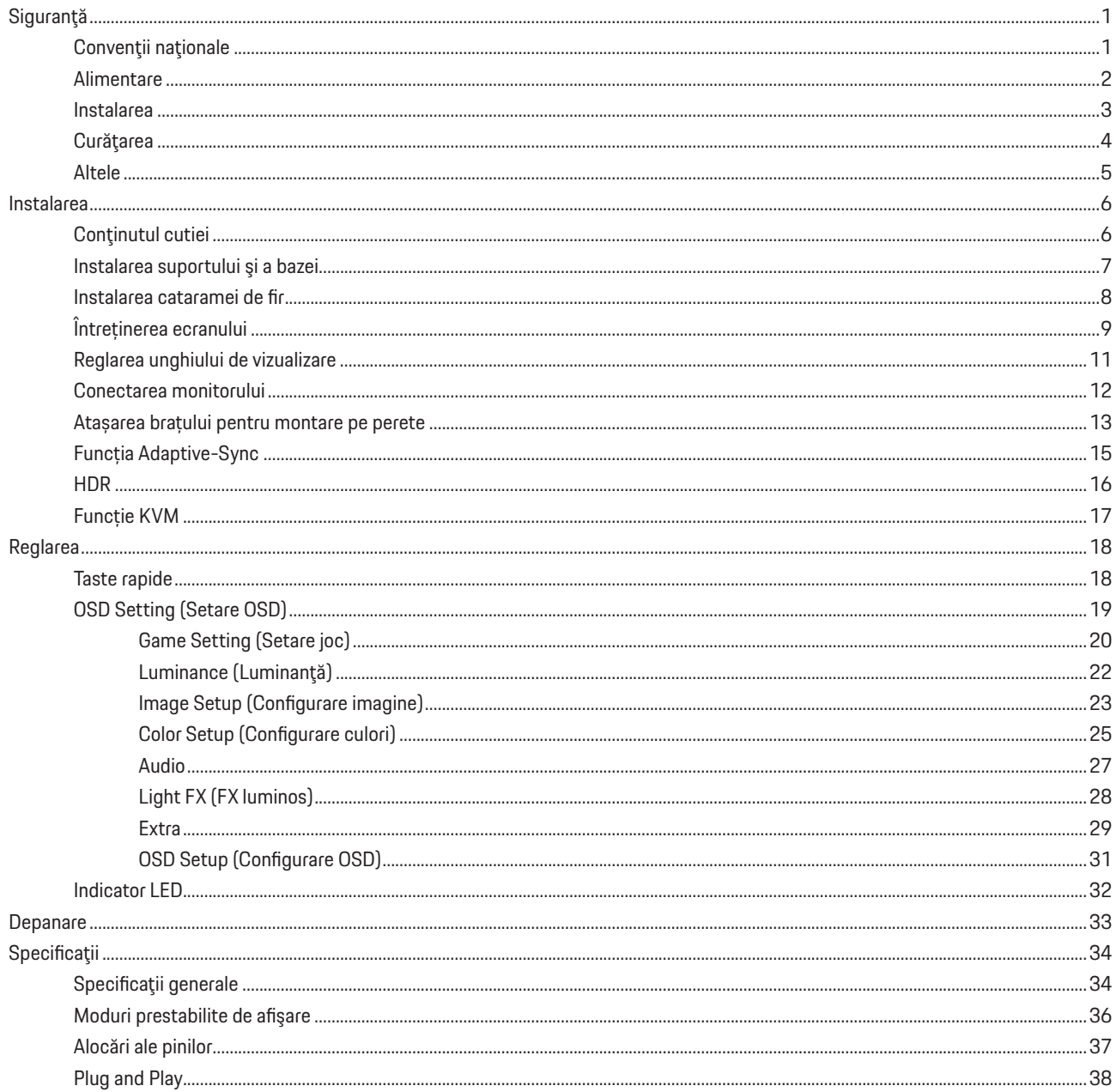

# <span id="page-2-0"></span>**Siguranţă**

## **Convenţii naţionale**

În următoarele subsecţiuni, sunt descrise convenţiile naţionale utilizate în acest document.

### **Note, precauţii şi avertismente**

În acest ghid, este posibil ca fragmentele de text să fie însoţite de o pictogramă şi scrise cu caractere aldine sau cursive. Aceste fragmente reprezintă note, precauţii şi avertismente şi sunt utilizate după cum urmează:

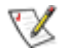

**NOTĂ:** Marcajul NOTĂ indică informaţii importante care vă ajută să utilizaţi mai bine computerul.

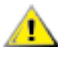

**ATENŢIE:** marcajul ATENŢIE indică posibilitatea de deteriorare a echipamentelor hardware sau de pierdere a datelor şi vă ajută să evitaţi problema.

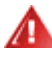

**AVERTISMENT:** Un AVERTISMENT indică posibilitatea de vătămare corporală şi vă informează cum să evitaţi problema. Anumite avertismente pot să apară în format alternativ şi este posibil să nu fie însoţite de pictograme. În astfel de cazuri, forma respectivă de prezentare a avertismentului este aprobată de autoritatea de reglementare.

## <span id="page-3-0"></span>**Alimentare**

⊿ Monitorul trebuie aprovizionat cu energie numai de la tipul de sursă indicat pe etichetă. Dacă aveţi dubii cu privire la modul de alimentare din reședința dvs., consultați reprezentantul local sau compania de electricitate locală.

Monitorul este prevăzut cu un ştecher cu împământare, adică un ştecher dotat cu un al treilea pin. Acest ştecher trebuie introdus într-o priză cu împământare, ca măsură de siguranţă. Dacă priza dvs. nu este compatibilă cu ştecherele care au trei pini, solicitaţi asistenţa unui electrician pentru a instala o priză adecvată sau folosiţi un adaptor pentru a împământa dispozitivul. Nu anulaţi elementul de siguranţă al ştecherului cu împământare.

Deconectați unitatea de la alimentare pe durata furtunilor cu descărcări electrice sau când nu îl utilizați pentru perioade mari de timp. Astfel, veți proteja monitorul împotriva daunelor provocate de fluctuațiile bruște de tensiune.

Nu supraîncărcați cablurile de alimentare și prelungitoarele. Supraîncărcarea acestora poate produce un incendiu și există riscul de electrocutare.

Pentru a asigura o funcționare satisfăcătoare, folosiți monitorul numai împreună cu computerele care apar pe lista UL, ale căror mufe de conectare au valori nominale de 100 -240 V c.a., min. 5A.

**Priza de perete trebuie instalată în apropierea echipamentului și trebuie să fie ușor accesibilă.** 

## <span id="page-4-0"></span>**Instalarea**

Nu aşezaţi monitorul pe un cărucior, un suport, un trepied, un suport de montare sau o masă instabilă. În cazul în care cade, monitorul poate duce la rănirea unei persoane și la deteriorarea gravă a produsului. Utilizați numai cărucioare, suporturi, trepiede, suporturi de montare sau mese recomandate de producător sau comercializate împreună cu acest produs. Respectaţi instrucţiunile producătorului atunci când instalaţi produsul şi utilizaţi accesoriile de montare recomandate de producător. Ansamblurile formate din produs și cărucior trebuie deplasate cu atenție.

Nu împingeţi obiecte în fanta cu care este prevăzut dulapul pentru monitor. În caz contrar, se pot deteriora componente ale circuitului sau se poate provoca un scurtcircuit. Nu vărsați niciodată lichide pe monitor.

Nu aşezaţi produsul cu faţa pe podea.

Dacă montați monitorul pe un perete sau raft, folosiți un kit de montare aprobat de către producător și urmați instrucțiunile de instalare a acestuia.

## **ATENȚIE: LINII DE ALIMENTARE! PERICOL DE MOARTE PRIN ELECTROCUTARE!**

Luați măsurile corespunzătoare pentru a evita deteriorarea liniilor de alimentare (electrice, de gaz, de apă) în timpul montării pe perete.

Lăsaţi spaţiu liber în jurul monitorului, după cum se arată mai jos. În caz contrar, este posibil ca circulaţia aerului să nu fie adecvată, Л ceea ce poate cauza un incendiu sau deteriorarea monitorului.

Æ Pentru a evita deteriorarea accidentală, de exemplu, desprinderea panoului de pe cadru, asigurați-vă că monitorul nu este înclinat în jos cu mai mult de -5 grade. Dacă se depăşeşte unghiul de înclinare în jos de -5 grade, defecțiunea monitorului nu va fi acoperită de garanție.

Consultaţi imaginea de mai jos pentru zonele recomandate pentru aerisire din jurul monitorului, atunci când monitorul este instalat pe perete sau pe suport:

### **Montat împreună cu suportul**

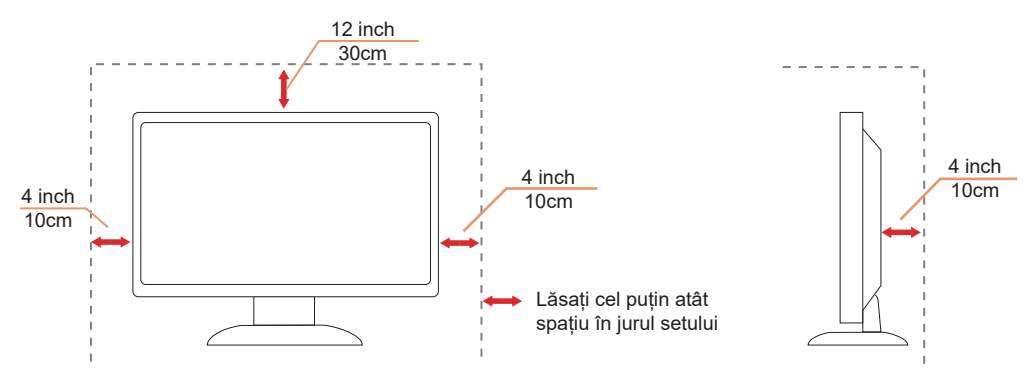

# <span id="page-5-0"></span>**Curăţarea**

Curățați dulapul în mod regulat cu o cârpă moale, umezită cu apă.

La curățare, utilizați o lavetă din bumbac sau microfibră. Cârpa trebuie să fie umedă și aproape uscată, nu permiteți pătrunderea lichidului în carcasă.

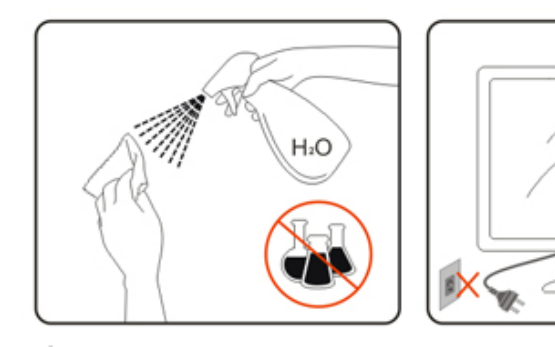

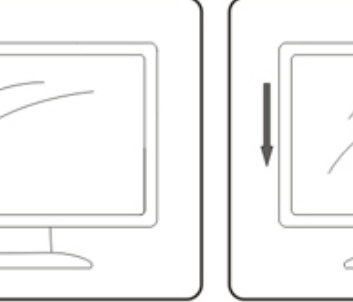

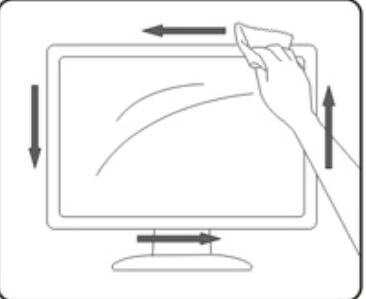

**1 Deconectați cablul de alimentare înainte de a curăța produsul.** 

## <span id="page-6-0"></span>**Altele**

<mark>∕ !</mark>∖Dacă produsul emite mirosuri şi sunete ciudate sau fum, deconectaţi IMEDIAT fişa de alimentare şi contactaţi un Centru de service.

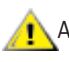

Asigurați-vă că orificiile de ventilare nu sunt blocate de o masă sau de o draperie.

Nu supuneți monitorul OLED la niveluri mari de șoc sau la impacturi puternice în timpul funcționării.

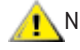

Nu loviți și nu scăpați monitorul pe jos în timpul funcționării sau transportului.

## **PERICOL DE MOARTE ȘI RISC DE ACCIDENTARE PENTRU NOU NĂSCUȚI ȘI COPII!**

Nu permiteți niciodată copiilor nesupravegheați să se joace cu ambalajul. Ambalajul prezintă un pericol de sufocare. Copiii subestimează frecvent pericolele.

Țineți copiii departe de produs.

Păstrați toate documentele pentru consultări ulterioare. Când predați acest produs unor terțe părți, vă rugăm să includeți instrucțiunile de instalare şi notele de siguranță.

Nu aşezați dispozitivul în apropierea unei surse de căldură şi protejați-l de lumina directă a soarelui.

Nu expuneți niciodată dispozitivul la umezeală, condens sau la lumina directă a soarelui.

# <span id="page-7-0"></span>**Instalarea**

## **Conţinutul cutiei**

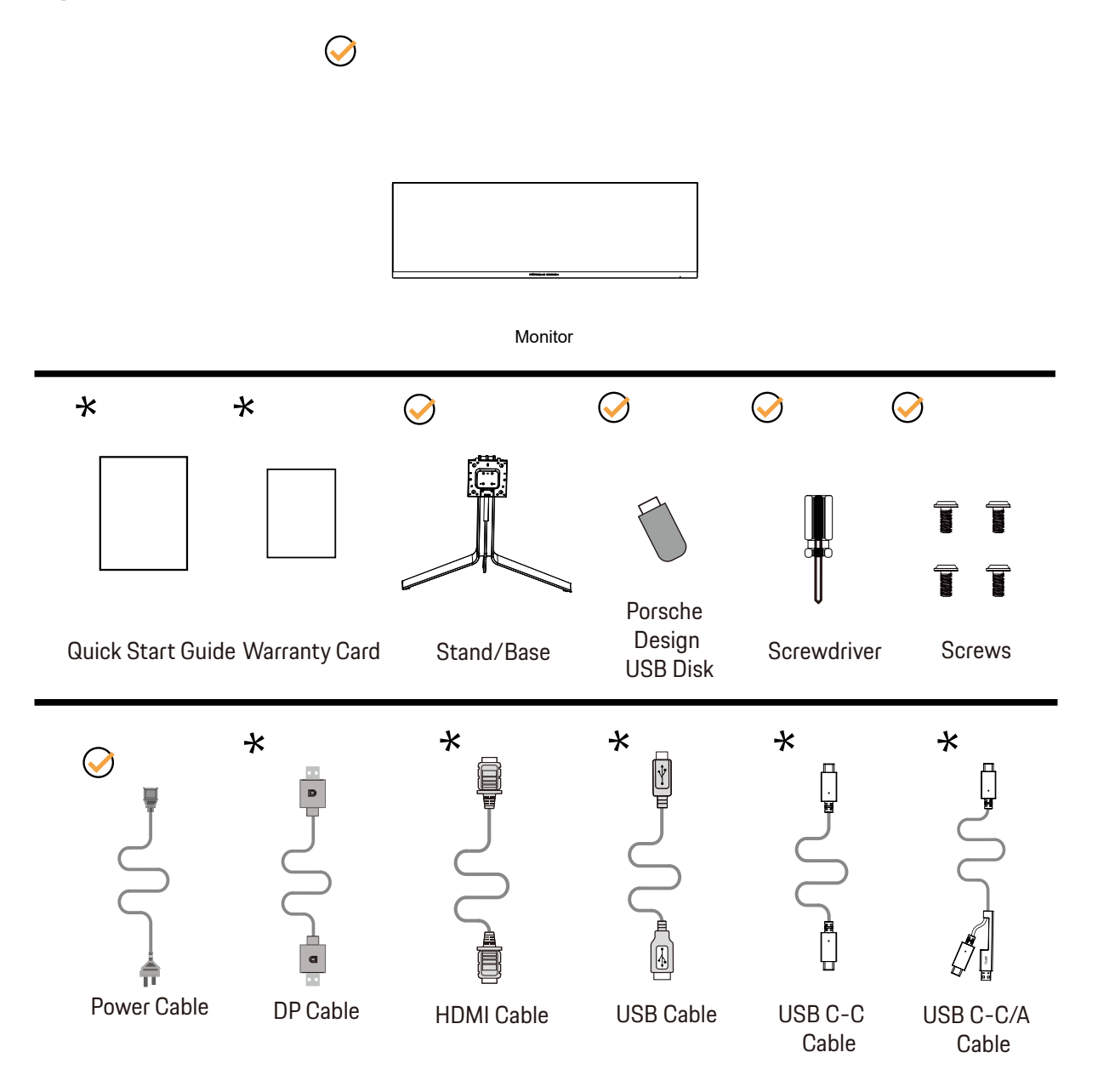

 $\star$  În unele tări sau regiuni este posibil să nu fie incluse toate cablurile de semnal Consultați reprezentantul local sau filiala locală AOC pentru a obţine confirmarea în această privinţă.

# <span id="page-8-0"></span>**Instalarea suportului şi a bazei**

Instalaţi sau dezinstalaţi suportul urmând paşii de mai jos.

Instalare:

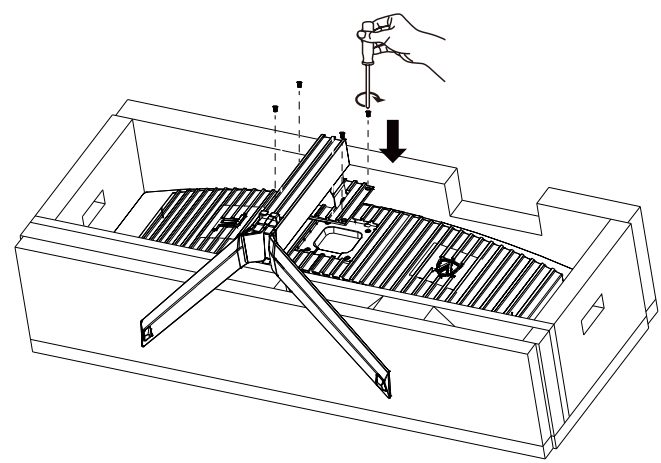

Dezasamblare:

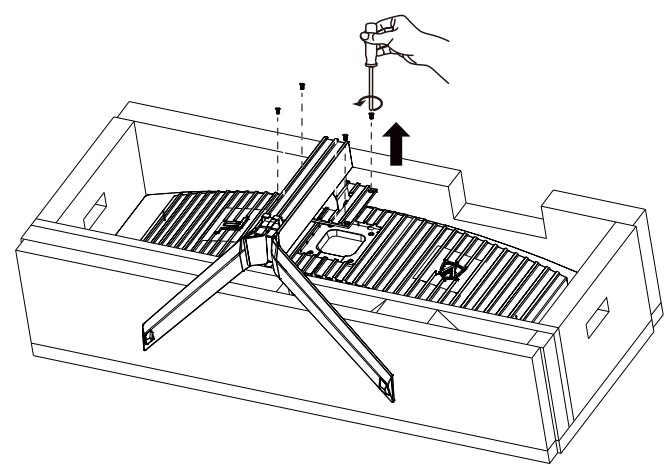

## <span id="page-9-0"></span>Instalarea cataramei de fir

Urmați pașii de mai jos pentru a instala sau a scoate catarama de susținere pentru fir. Instalare:

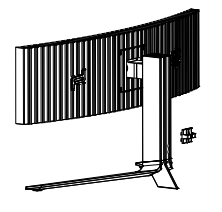

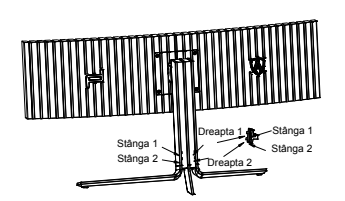

① Cârligul cataramei de fir este în jos și se fixează în fanta corespunzătoare în secvența indicată în figură

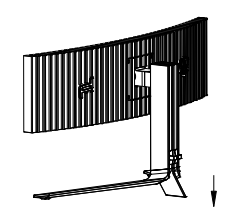

② Fixați catarama de fir conform săgeții ③ Instalarea este finalizată

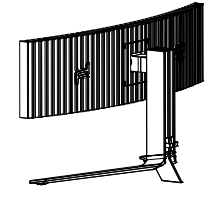

Îndepărtare:

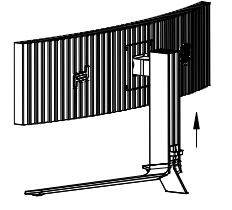

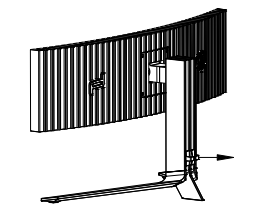

① Ridicați catarama de fir, în direcția săgeții. ② Scoateți catarama de fir, în direcția săgeții.

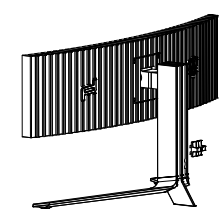

# <span id="page-10-0"></span>Întreținerea ecranului

În funcție de caracteristicile produsului OLED, întreținerea ecranului trebuie efectuată în conformitate cu următoarele cerințe, astfel încât să se reducă riscul de reținere a imaginii.

Garanția nu acoperă daunele rezultate din nerespectarea acestor instrucțiuni.

• Afişarea unei imagini statice trebuie evitată pe cât de mult posibil.

O imagine statică se referă la o imagine care rămâne pe ecran mult timp.

O imagine statică poate duce la deteriorarea permanentă a ecranului OLED, apar reziduuri de imagine, care este caracteristica ecranului OLED.

Următoarele sugestii privind utilizarea trebuie respectate:

1. Nu afişați nicio imagine statică pe tot ecranul sau o parte a ecranului pentru o perioadă lungă de timp, deoarece acest lucru va duce la reziduuri de imagine pe ecran. Pentru a evita această problemă, reduceți luminozitatea şi contrastul ecranului în mod corespunzător atunci când afişați o imagine statică.

2. Când vizionați un program 4:3 pentru o perioadă lungă de timp, se vor lăsa semne diferite pe partea stângă şi dreaptă a ecranului şi pe marginea imaginii, aşa că vă rugăm să nu utilizați acest mod mult timp.

3. Ori de câte ori este posibil, vizionați un videoclip pe ecran complet, mai degrabă decât într-o fereastră mică de pe ecran (cum ar fi un videoclip pe o pagină de browser de Internet).

4. Nu puneți etichete sau autocolante pe ecran pentru a reduce posibilitatea deteriorării ecranului sau a reziduurilor de imagine.

• Nu se recomandă utilizarea continuă a acestui produs pentru mai mult de patru ore.

Acest produs utilizează multe tehnologii pentru a elimina posibila retenție a imaginii. Este recomandat să utilizați valorile presetate şi să păstrați funcțiile "activate" pentru a evita reziduurile de imagine pe ecranul OLED și pentru a menține cea mai bună utilizare a afișajului OLED.

• LEA (Logo Extraction Algorithm) (Prevenirea reținerii locale a imaginii)

Pentru a reduce riscul de reținere a imaginii, se recomandă activarea funcției LEA.

După activarea acestei funcții, ecranul va fi îngustat automat pentru a regla luminozitatea zonei de afişare, astfel încât să se reducă posibila reținere a imaginii.

Această funcție este "activată" în mod implicit și poate fi setată în meniul OSD.

### • Pixel Orbiting (deplasare imagine)

Pentru a reduce riscul de reținere a imaginii, se recomandă activarea funcției Pixel Orbiting.

După activarea acestei funcții, pixelii imaginii se deplasează circular o dată pe secundă, pe o traiectorie care descrie forma caracterului chinezesc "日". Amplitudinea mișcării depinde de setări. Caracterul poate fi afișat parțial în lateral. Dacă se selectează "Strong (Puternic)", reținerea imaginii este cel mai puțin probabil să apară, însă afişarea parțială în lateral poate fi mai observabilă. Dacă se selectează "Off (Dezactivat)", imaginea va reveni la poziția optimă.

Această funcție este "activată" (Slab) în mod implicit și poate fi setată în meniul OSD.

### **• Pixel Refresh(Eliminarea reținerii imaginii)**

În funcție de caracteristicile panoului OLED, posibilitatea de reținere a imaginii este mai mare când o imagine statică împărțită pe diferite culori sau niveluri de luminozitate este afișată pentru o perioadă lungă de timp.

Pentru a elimina reziduurile de imagine care ar fi putut fi generate, se sugerează să executați în mod regulat sau din când în când funcțiile de eliminare a reziduurilor de imagine, pentru a obține efectul ideal de vizualizare a imaginii.

Puteți executa această funcție în oricare dintre următoarele moduri:

• În meniul OSD, activați manual eliminarea reziduurilor de imagine şi selectați "Yes" (Da) în funcție de meniul afişat.

• Un mesaj de avertizare se va afişa automat la fiecare 4 ore de funcționare cumulativă a monitorului pentru a solicita utilizatorului să întrețină ecranul și se recomandă să selectați "Yes" (Da). Dacă selectați "No" (Nu), solicitarea se va repeta la fiecare oră după ce monitorul a funcționat timp de 24 de ore, până când utilizatorul selectează "Yes" (Da).

• După fiecare 4 ore de funcționare cumulativă a monitorului, corectarea compensării ecranului şi eliminarea reziduurilor de imagine vor fi executate automat după oprirea de la buton sau în starea de aşteptare, după 2 ore.

Întregul proces al funcției de eliminare a reziduurilor de imagine durează aproximativ 10 minute. Vă rugăm să păstrați alimentarea pornită, să nu acționați butonul, iar indicatorul de alimentare va clipi alb (pornit timp de 1 secundă/oprit timp de 1 secundă). După ce ați terminat, indicatorul de alimentare va fi oprit, iar monitorul va intra în starea de închidere .

În timpul funcționării, dacă utilizatorul apasă butonul de alimentare pentru a porni monitorul, procesul de operare va fi întrerupt şi ecranul de afişare va fi restaurat, ceea ce va dura încă aproximativ 5 secunde. Monitorul execută automat funcțiile de eliminare a reziduurilor de imagine în starea de așteptare, care nu vor fi întrerupte. În secțiunea "Others" (Altele) din meniul OSD, puteți verifica de câte ori a fost executată funcția de eliminare a reziduurilor de imagine.

## <span id="page-12-0"></span>**Reglarea unghiului de vizualizare**

Pentru vizualizare optimă, se recomandă să vă uitați drept la monitor, apoi să reglați unghiul monitorului în funcție de preferințe. Ţineţi suportul astfel încât să nu răsturnaţi monitorul atunci când modificaţi unghiul. Puteţi regla unghiul monitorului după cum se arată mai jos:

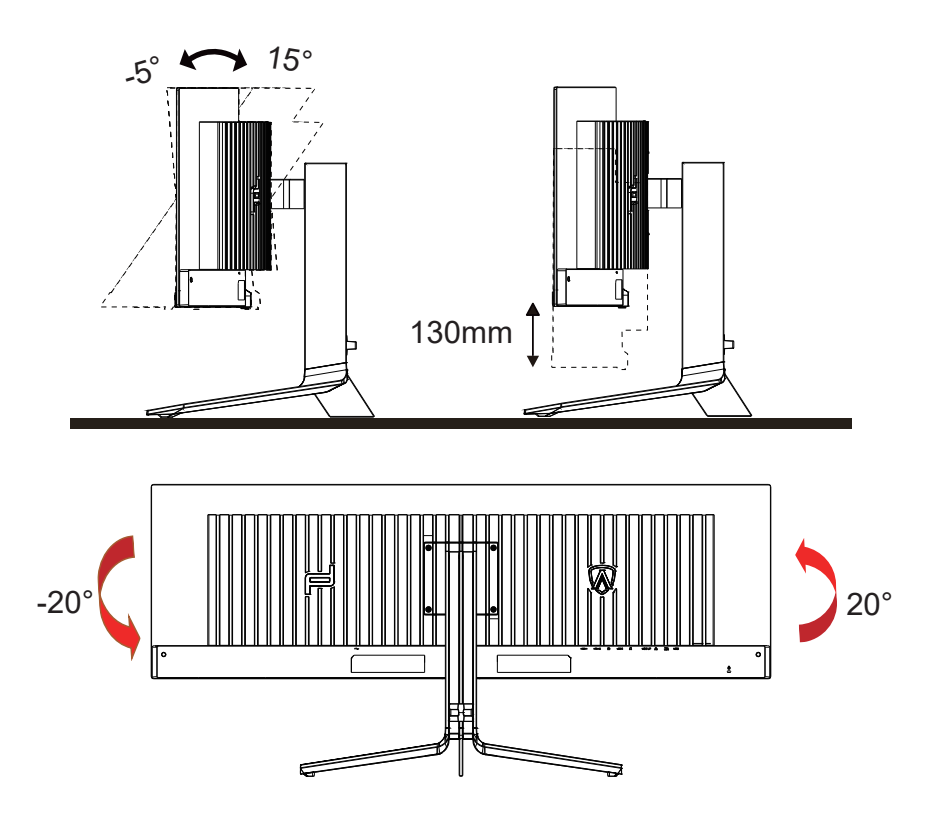

## **NOTĂ:**

Nu atingeţi ecranul OLED atunci când modificaţi unghiul. În caz contrar, ecranul OLED se poate deteriora sau sparge.

### **Avertisment:**

- 1. Pentru a evita deteriorarea accidentală a ecranului, precum desprinderea panoului, asigurați-vă că monitorul nu este înclinat în jos cu mai mult de -5 grade.
- 2. Nu apăsați pe ecran atunci când reglați unghiul monitorului. Atingeți doar cadrul.

## <span id="page-13-0"></span>**Conectarea monitorului**

Conexiunile prin cablu din spatele monitorului şi computerului:

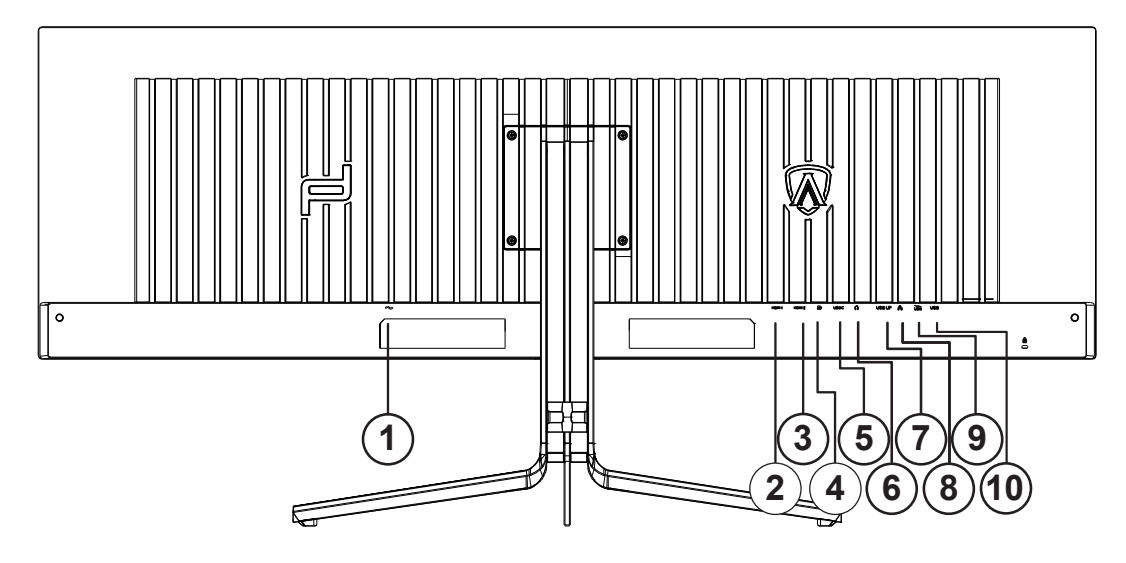

- 1. Intrare
- 2. HDMI1
- 3. HDMI2
- 4. DP
- 5. USB C
- 6. Căşti
- 7. USB ASCENDENT
- 8. RJ45
- 9. USB 3.2 Gen1 + încărcare rapidăx1 USB 3.2 Gen1x1
- 10. USB 3.2 Gen1x2

### **Ligar ao PC**

- 1. Ligue o cabo de alimentação à parte de trás do monitor com firmeza.
- 2. Desligue o computador e retire o cabo de alimentação.
- 3. Ligue o cabo de sinal do monitor ao conector de vídeo da parte de trás do seu computador.
- 4. Ligue o cabo de alimentação do computador e o cabo de alimentação do monitor a uma tomada eléctrica.
- 5. Ligue o computador e o monitor.

Se visualizar uma imagem no ecrã do monitor, a instalação estará concluída. Se o monitor não apresentar uma imagem, consulte a Resolução de problemas.

Para proteger o equipamento, desligue sempre a alimentação do PC e do monitor OLED antes de efetuar a ligação.

## <span id="page-14-0"></span>**Ataşarea braţului pentru montare pe perete**

Pregătirea pentru instalare a unui braţ pentru montare pe perete.

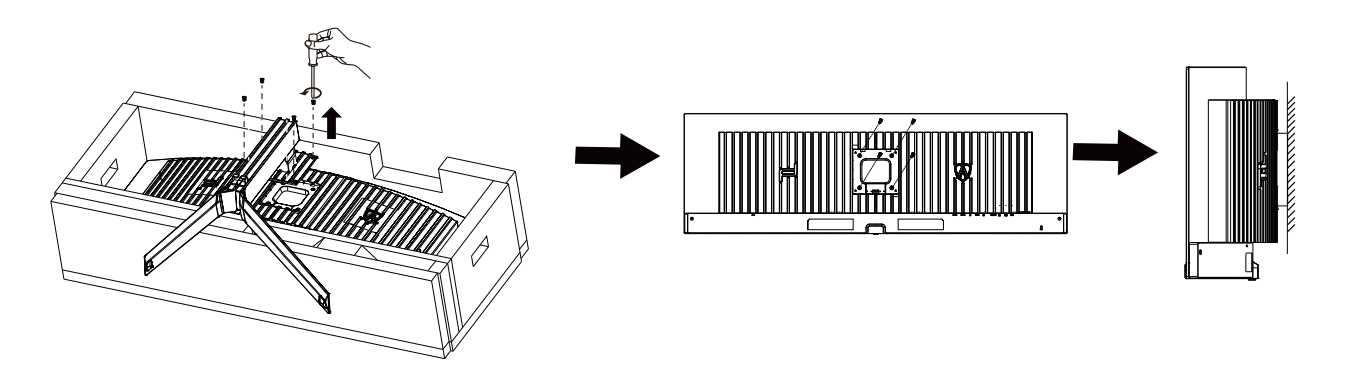

Acest monitor poate fi ataşat la un braţ pentru montare pe perete, pe care îl achiziţionaţi separat. Deconectaţi alimentarea cu energie înainte de această procedură. Urmaţi paşii de mai jos:

1. Îndepărtaţi baza.

2. Urmaţi instrucţiunile producătorului pentru asamblarea braţului pentru montare pe perete.

3. Aşezaţi braţul pentru montare pe perete pe spatele monitorului. Aliniaţi orificiile braţului cu orificiile de pe spatele monitorului.

4. Reconectaţi cablurile. Consultaţi manualul de utilizare primit împreună cu braţul pentru montare pe perete opţional pentru instrucţiuni de montare a acestuia pe perete.

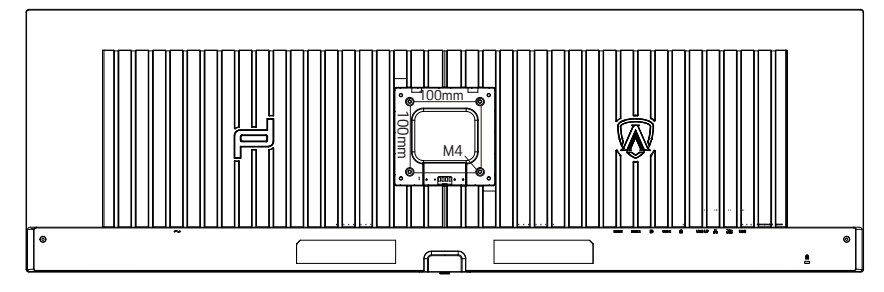

Specificaţia şuruburilor cu umeraş de perete M4\* (10 + X) mm, (X = grosimea suportului de montare pe perete)

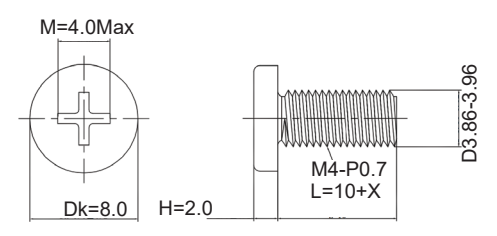

 Notă: Găurile şuruburilor de montare VESA nu sunt disponibile pentru toate modelele, vă rugăm să consultaţi dealerul sau departamentul oficial al AOC. Contactaţi întotdeauna producătorul pentru instalarea pe perete.

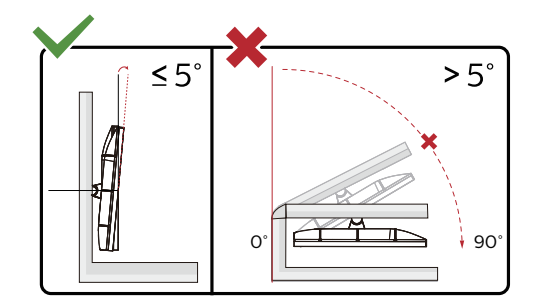

\* Designul afişajului poate diferi de ilustrație.

### **Avertisment:**

- 1. Pentru a evita deteriorarea accidentală a ecranului, precum desprinderea panoului, asigurați-vă că monitorul nu este înclinat în jos cu mai mult de -5 grade.
- 2. Nu apăsați pe ecran atunci când reglați unghiul monitorului. Atingeți doar cadrul.

## <span id="page-16-0"></span>**Funcţia Adaptive-Sync**

- 1. Funcţia Adaptive-Sync funcţionează cu DP/HDMI/USB C
- 2. Compatibilitate placă grafică: Lista modelelor recomandate se găsește mai jos, iar aceasta poate fi verificată și vizitând www.AMD. com

#### **Carduri grafică**

- Radeon™ RX Vega seriei
- Radeon™ RX 500 seriei
- Radeon™ RX 400 seriei
- Radeon™ R9/R7 300 seriei (cu excepţia seriei R9 370/X, R7 370/X, R7 265)
- Radeon™ Pro Duo (2016)
- Radeon™ R9 Nano seriei
- Radeon™ R9 Fury seriei
- Radeon™ R9/R7 200 seriei (cu exceptia seriei R9 270/X, R9 280/X)

#### **Procesoare**

- AMD Ryzen™ 7 2700U
- AMD Ryzen™ 5 2500U
- AMD Ryzen™ 5 2400G
- AMD Ryzen™ 3 2300U
- AMD Ryzen™ 3 2200G
- AMD PRO A12-9800
- AMD PRO A12-9800E
- AMD PRO A10-9700
- AMD PRO A10-9700E
- AMD PRO A8-9600
- AMD PRO A6-9500
- AMD PRO A6-9500E
- AMD PRO A12-8870
- AMD PRO A12-8870E
- AMD PRO A10-8770
- AMD PRO A10-8770E
- AMD PRO A10-8750B
- AMD PRO A8-8650B
- AMD PRO A6-8570
- AMD PRO A6-8570E
- AMD PRO A4-8350B
- AMD A10-7890K
- AMD A10-7870K
- AMD A10-7850K
- AMD A10-7800
- AMD A10-7700K
- AMD A8-7670K
- AMD A8-7650K
- AMD A8-7600
- AMD A6-7400K

# <span id="page-17-0"></span>**HDR**

Este compatibil cu semnalele de intrare în format HDR10.

Afişajul ar putea activa automat funcţia HDR dacă playerul şi conţinutul sunt compatibile. Contactaţi producătorul dispozitivului şi furnizorul de conținut pentru a obține informații despre compatibilitatea dispozitivului și a conținutului. Selectați opțiunea "Oprit" pentru funcţia HDR atunci când nu aveţi nevoie de funcţia de activare automată.

## **Notă:**

- 1. Nu este necesară nicio setare specială pentru interfaţa DisplayPort/HDMI în versiunile WIN10 mai mici (mai vechi) decât V1703.
- 2. Este disponibilă doar interfaţa HDMI, iar interfaţa DisplayPort nu poate funcţiona în versiunea WIN10 V1703.
- 3. Rezoluția 5120x1440 la 60Hz este sugerată doar pentru playere Blu-ray, Xbox şi PlayStation.
- a. Rezoluţia afişajului este setată la 5120x1440, iar funcţia HDR este presetată la Pornit.
- b. După intrarea într-o aplicație, cel mai bun efect HDR poate fi atins atunci când rezoluția este schimbată la 5120x1440 (dacă este disponibilă).

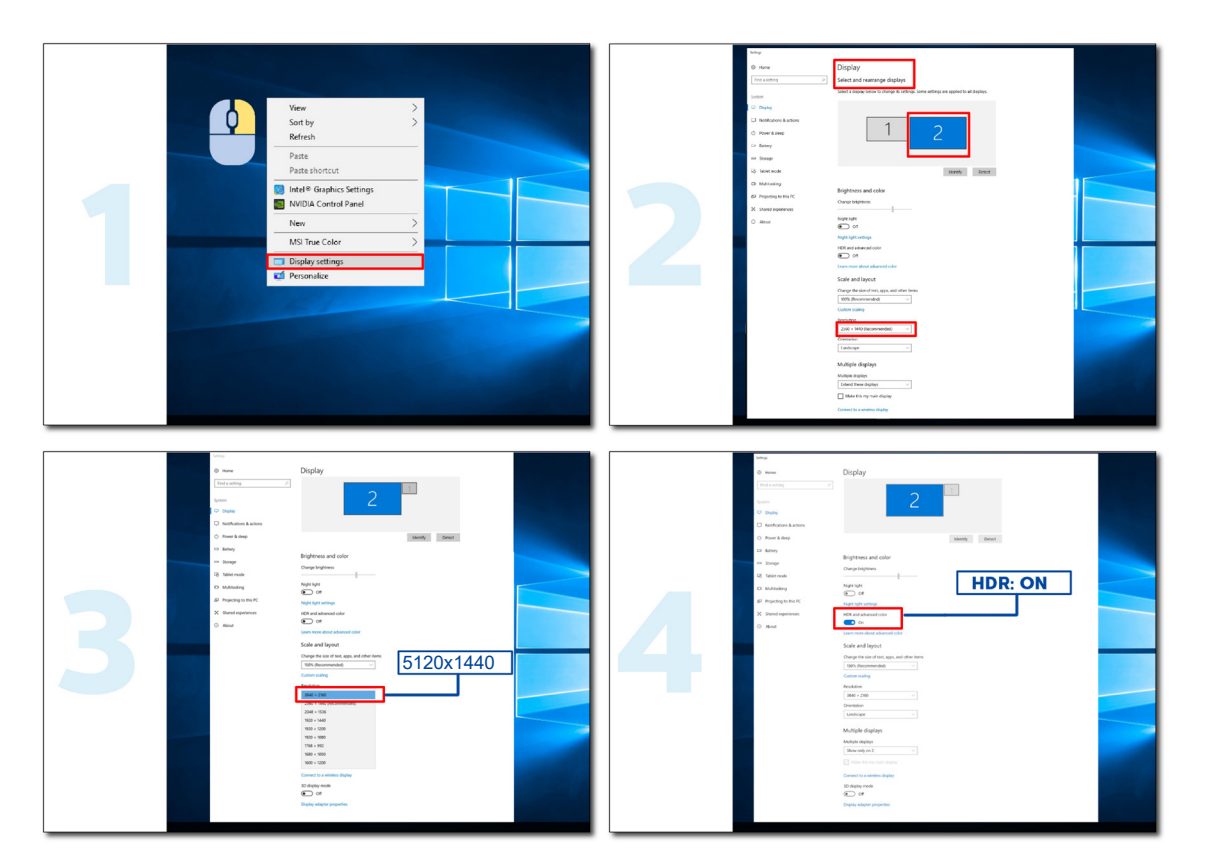

# <span id="page-18-0"></span>**Funcție KVM**

### **Ce este KVM?**

Cu funcția KVM, puteți afişa două PC-uri sau două notebook-uri sau un PC şi un notebook pe un monitor AOC şi puteți controla cele două dispozitive cu un kit de tastatură și mouse. Comutați controlul la PC sau notebook, alegând sursa de semnal de intrare din "Input Select" (Selectare intrare) din meniul OSD.

### **Cum se utilizează KVM?**

Pasul 1: Conectați un dispozitiv (PC sau notebook) pentru monitorizare prin USB C.

Pasul 2: Conectați celălalt dispozitiv la monitor prin HDMI sau DisplayPort. Apoi, conectați acest dispozitiv la monitor prin USB ascendent.

Pasul 3: Conectați dispozitivele periferice (tastatură şi mouse) la monitor prin portul USB.

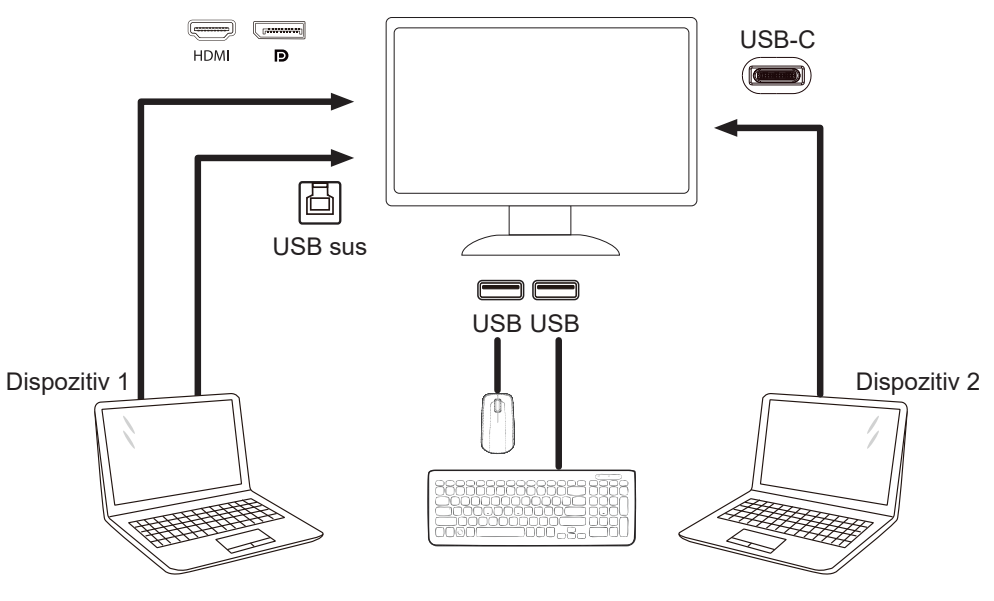

Notă: Designul afișajului poate diferi de ilustrații

Pasul 4: Accesați meniul OSD. Accesați pagina de configurare a OSD și selectați "Auto", "USB C" sau "USB UP" (USB  $\frac{1}{2}$  sus) din fila USB Selection (Selectare USB).

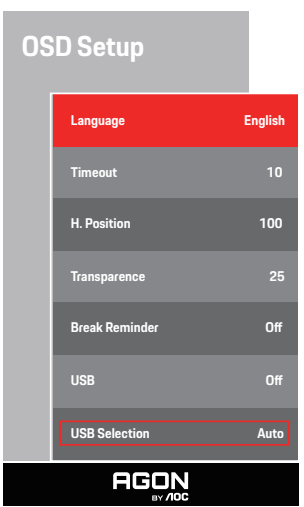

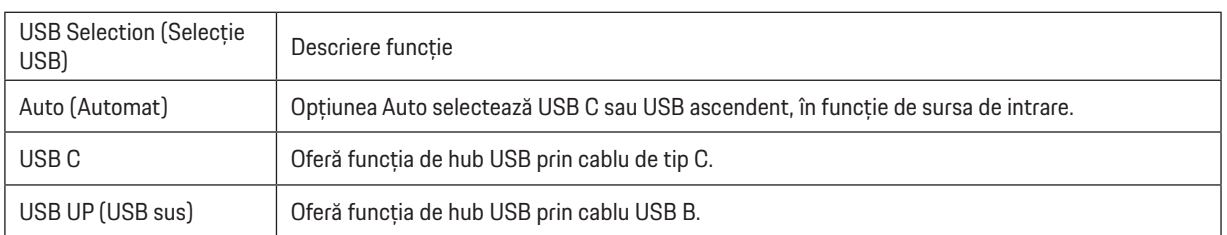

# <span id="page-19-0"></span>**Reglarea**

## **Taste rapide**

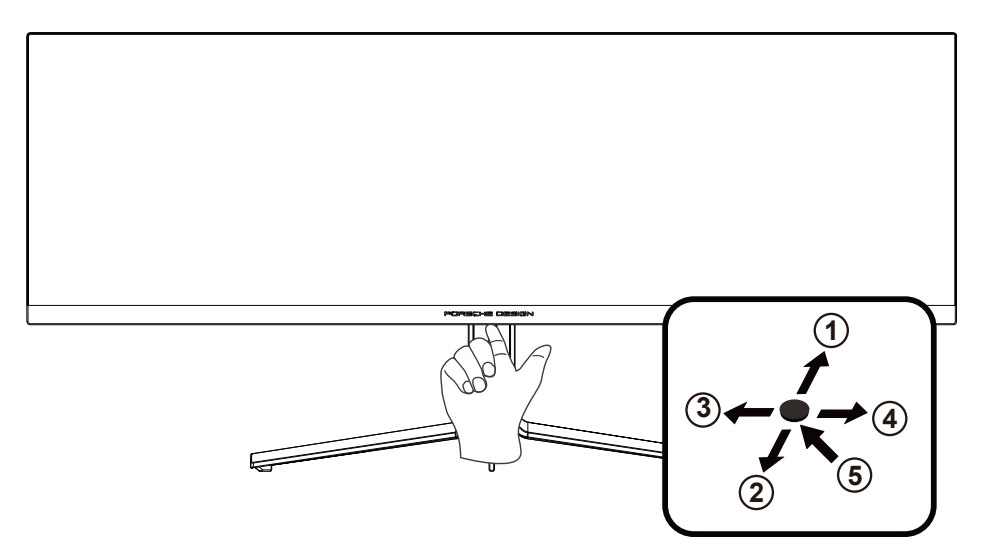

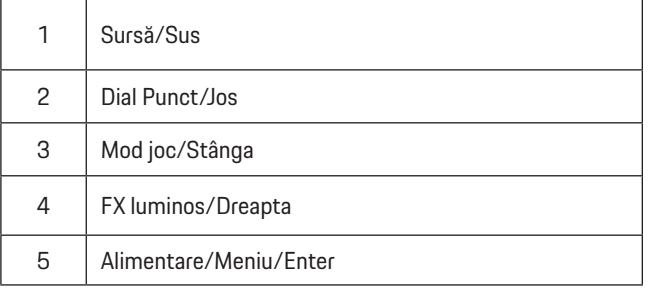

### **Alimentare/Meniu/Enter**

Apăsaţi pe butonul Power (Alimentare) pentru a porni monitorul.

Când nu apare meniul OSD (afişare pe ecran), apăsaţi pentru a afişa meniul OSD (afişare pe ecran) sau pentru a confirma selecţia. Apăsaţi timp de 2 secunde pentru a opri monitorul.

### **Dial Punct/Jos**

Dacă nu există niciun OSD, apăsaţi butonul Dial Point pentru a afişa / ascunde Indicatorul.

### **Mod joc/Stânga**

Atunci când nu este afişat meniul OSD, apăsați pe tasta "Left (Stânga) pentru a deschide funcția modului de joc, apoi apăsați pe tasta "Left (Stânga) sau "Right (Dreapta) pentru a selecta modul de joc (FPS, RTS, Racing (Curse), Gamer 1 (Jucător 1), Gamer 2 (Jucător 2) ori Gamer 3 (Jucător 3)) în funcţie de diversele tipuri de jocuri.

#### **FX luminos/Dreapta**

Aunci când nu există OSD, apăsați tasta "Right" (Dreapta) pentru activarea funcției Light FX (FX luminos).

### **Sursă/Sus**

Atunci când afişajul pe ecran este închis, apăsaţi pe butonul Source (Sursă) pentru a activa funcţia respectivă a tastei rapide.

# <span id="page-20-0"></span>**OSD Setting (Setare OSD)**

Instrucţiuni simple cu privire la tastele de control.

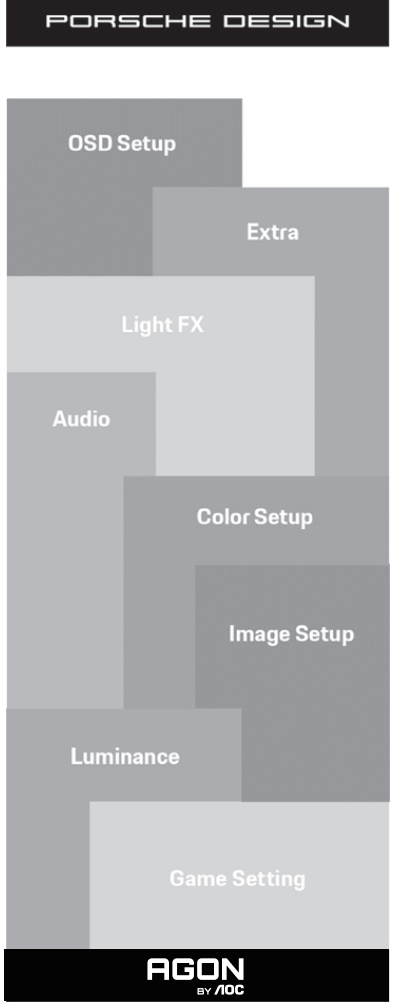

- 1). Apăsaţi pe butonul MENU (MENIU) pentru a activa fereastra OSD.
- 2). Funcţia de blocare/deblocare a afişajului de pe ecran: Pentru a bloca sau debloca afişajul de pe ecran, apăsaţi şi menţineţi butonul Down (Jos) timp de 10 secunde în timp ce funcţia OSD nu este activă.

### **Note:**

- 1). Dacă produsul recepționează o singură intrare de semnal, elementul "Input Select" (Selectare intrare) este dezactivat de la ajustare.
- 2). Pentru cele patru stări din modurile ECO (Ecologic) (cu excepţia modului Standard (Standard)), modul DCB , poate exista o singură stare.

## <span id="page-21-0"></span>**Game Setting (Setare joc)**

PORSCHE DESIGN

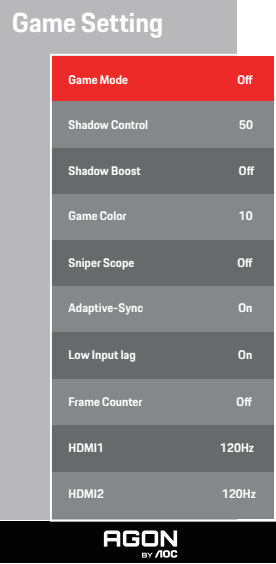

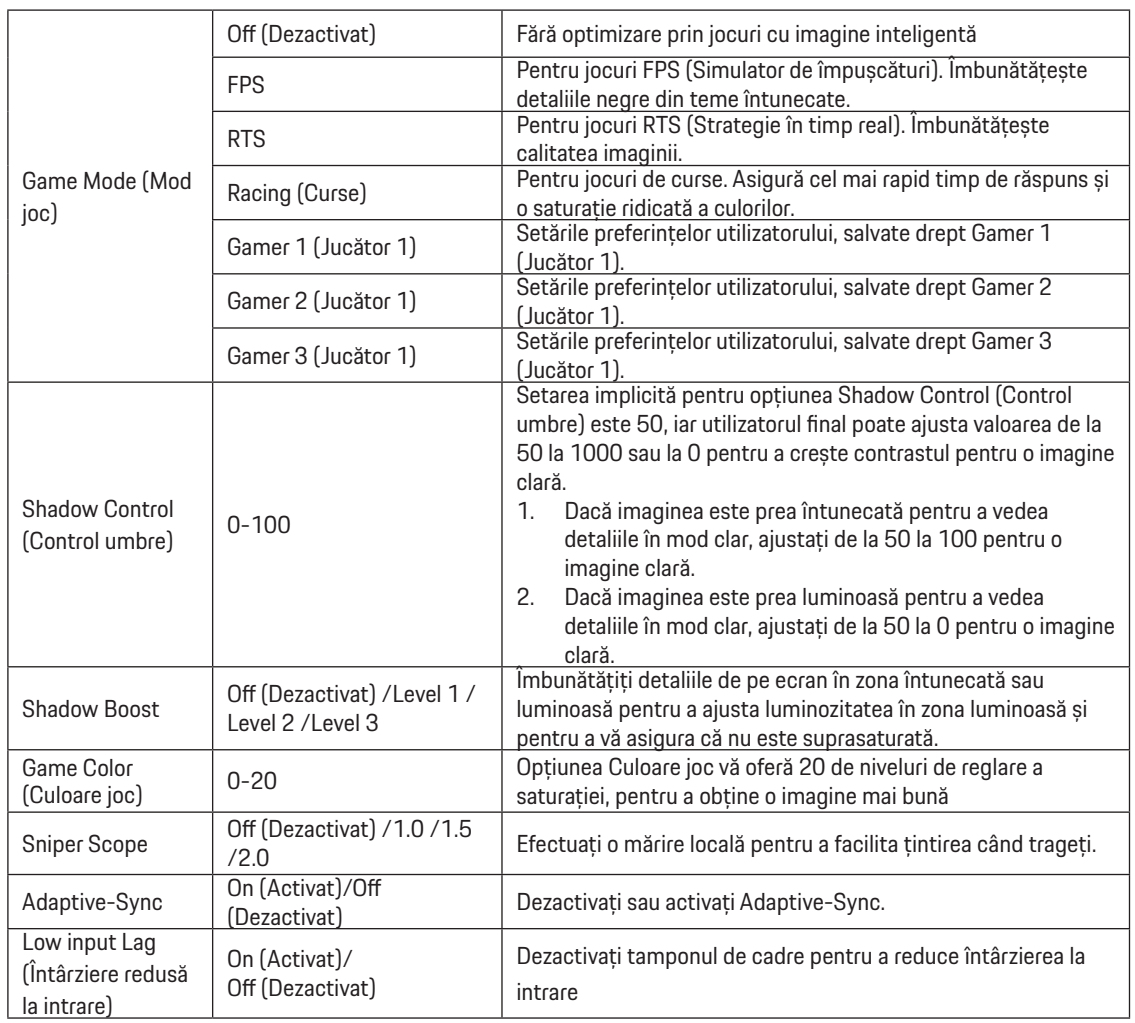

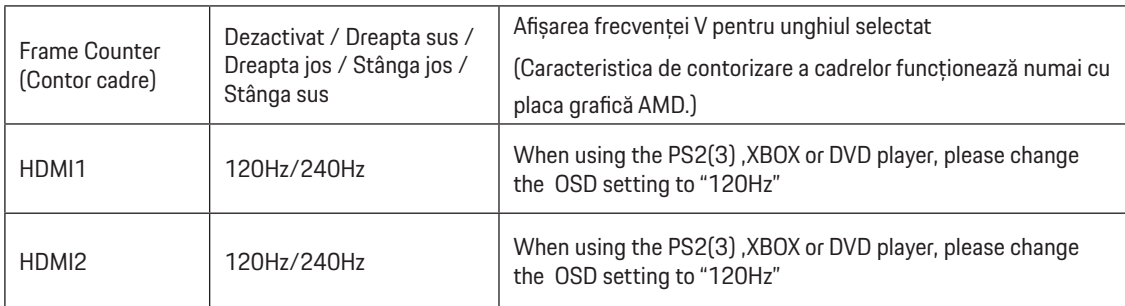

## **Notă:**

Când HDR este setat la "non-off (nu este dezactivat)" în "Image Setup (Configurare imagine)" și sursa de intrare are conținut HDR, elementele "Game Mode (Mod joc)", "Shadow Control (Control umbre)", "Game Color (Culoare joc)" nu pot fi reglate la "Game Setting (Setare joc)" .

## <span id="page-23-0"></span>**Luminance (Luminanţă)**

PORSCHE DESIGN

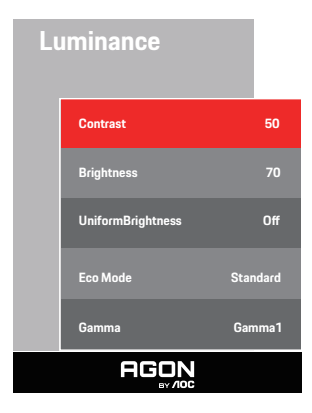

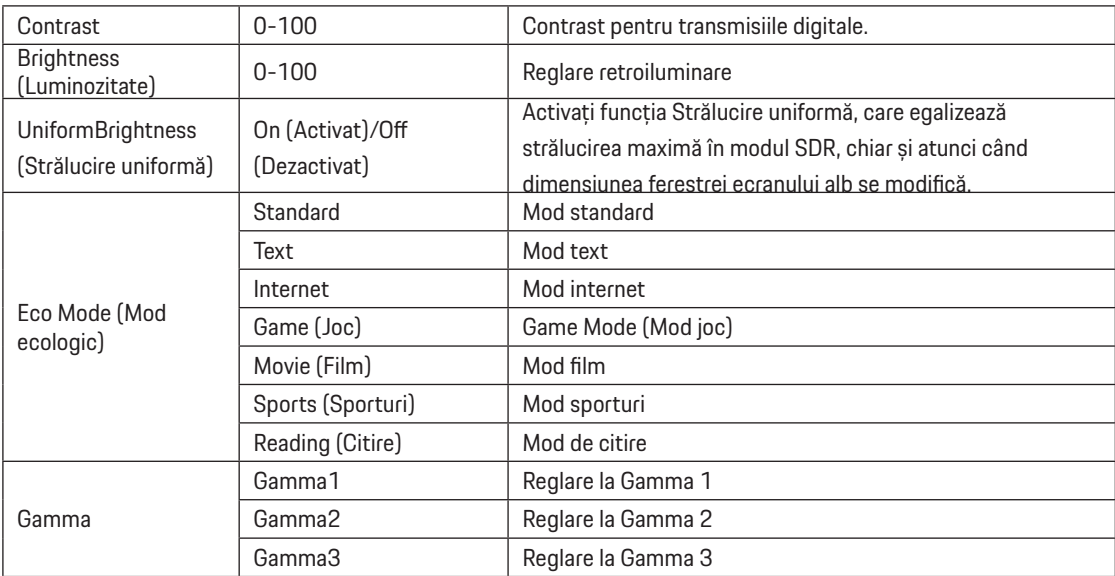

#### **Notă:**

Când setarea HDR din "Image Setup (Configurare imagine)" este setată la "non-off (nu este dezactivat)" și sursa de intrare are conținut HDR, opțiunea "Luminance (Luminanță)" nu este reglabilă.

## <span id="page-24-0"></span>**Image Setup (Configurare imagine)**

PORSCHE DESIGN

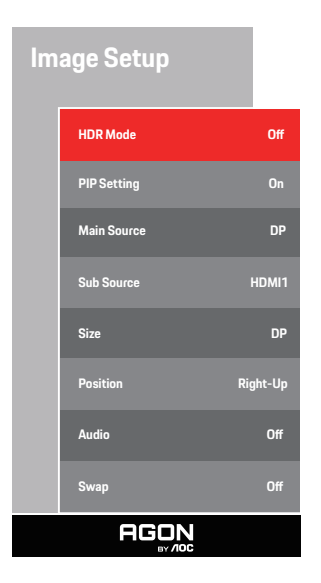

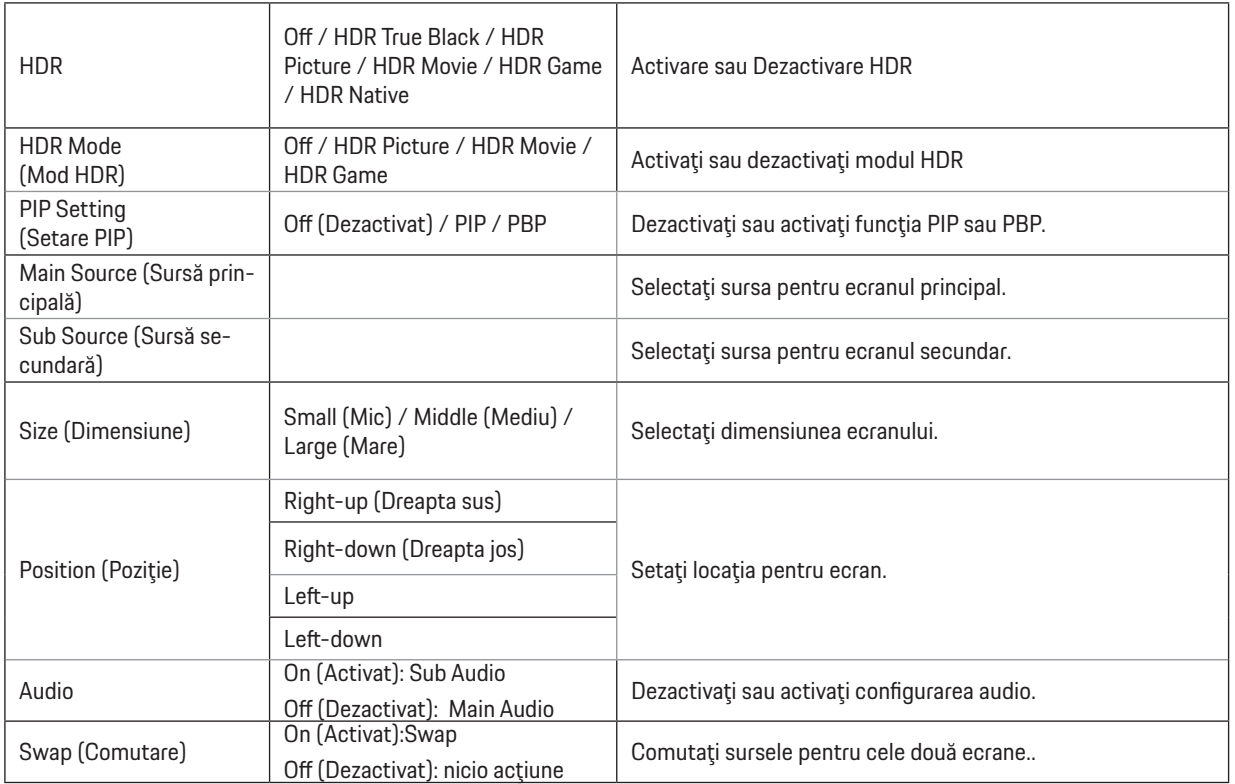

### **Notă:**

1) La detectarea semnalului HDR, opțiunea HDR este afişată pentru reglaj; când semnalul HDR nu este detectat, opțiunea pentru Modul HDR se afişează pentru reglaj.

2) Datorită efectului de difuziune foto, va apărea o aureolă la marginile unor anumite afişaje sau la marginile obiectului în mişcare când este activată funcția de estompare locală. Aceasta este o proprietate fizică a panoului mini cu LED şi nu o defecțiune a acestuia. Îl puteți utiliza în continuare.

3) Când HDR este setat pe "non-off", în plus față de "HDR", "Luminous Max" sub "image setup", alte elemente nu sunt reglabile. 4) Când PIP/PBP este în poziția Activat, compatibilitatea sursei principale / sursei secundare este după cum urmează:

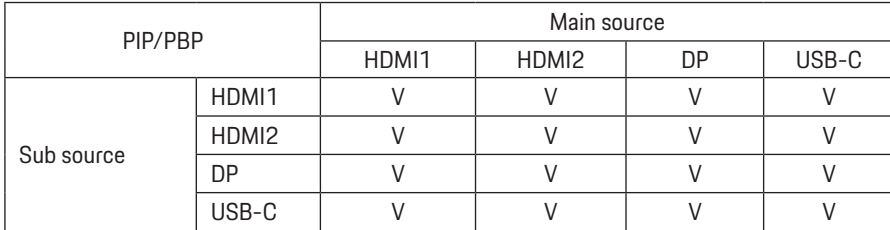

Notă: când PIP/PBP este în poziția Activat, sursa de semnal DP HDMI / USB C acceptă o rezoluție maximă de 5120x1440 la 60Hz.

## <span id="page-26-0"></span>**Color Setup (Configurare culori)**

PORSCHE DESIGN

## **Color Setup**

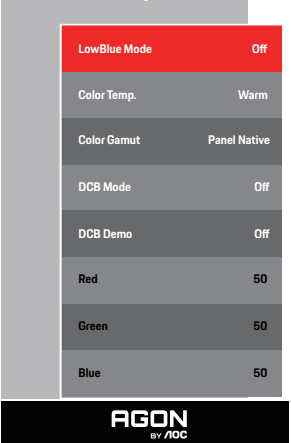

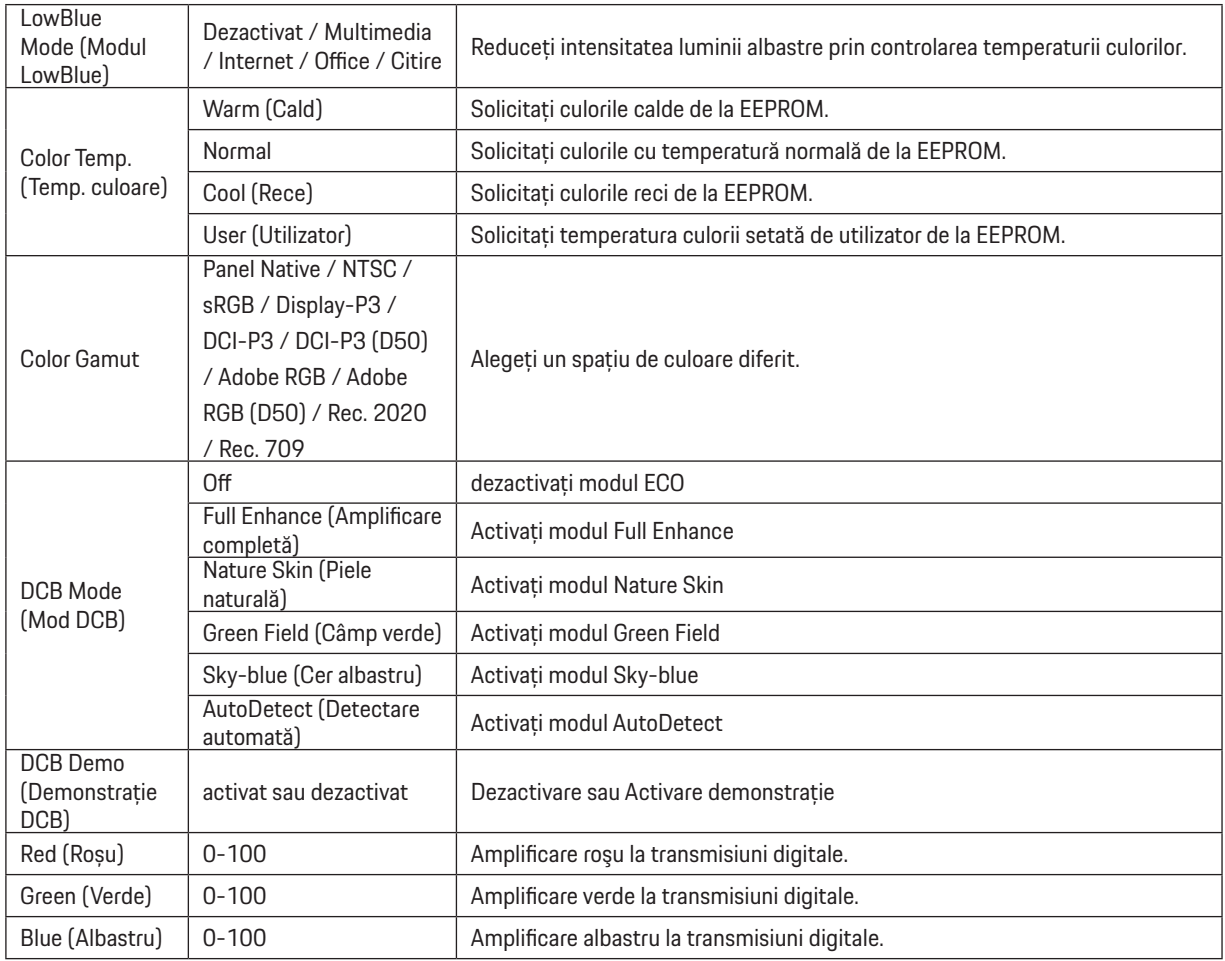

## **Notă:**

Când setarea HDR din "Image Setup (Configurare imagine)" este setată la "non-off (nu este dezactivat)" și sursa de intrare are conținut HDR, opțiunea "Color Setup (Configurare culori)" nu este reglabilă.

## <span id="page-28-0"></span>**Audio**

PORSCHE DESIGN

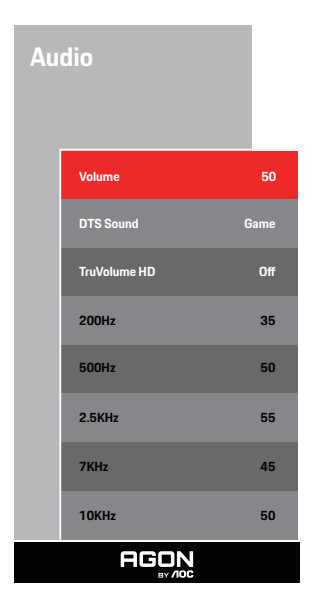

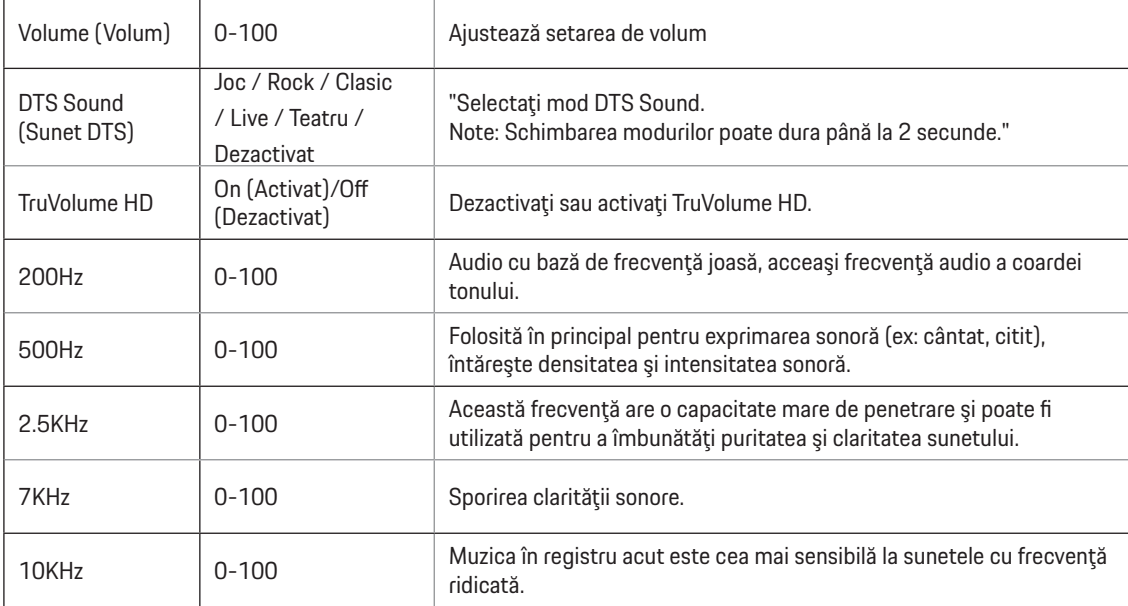

## <span id="page-29-0"></span>**Light FX (FX luminos**)

PORSCHE DESIGN

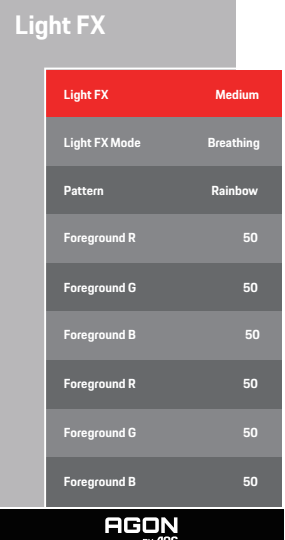

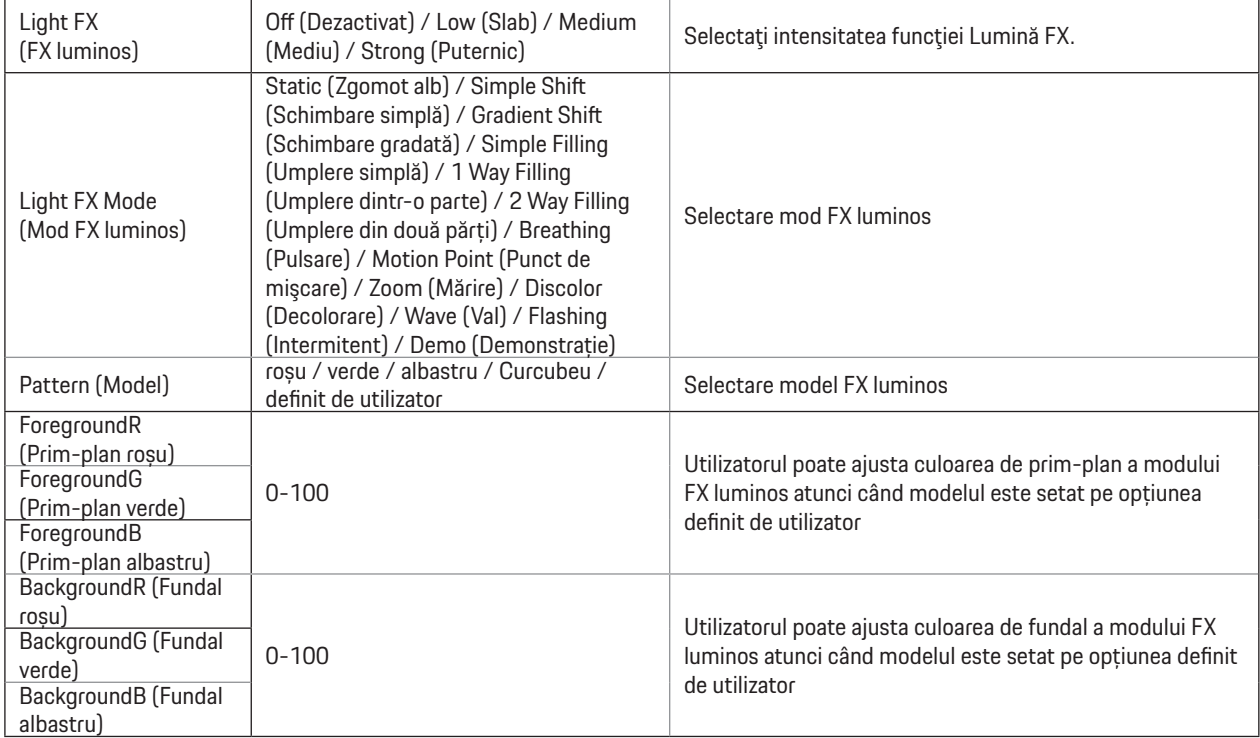

## <span id="page-30-0"></span>**Extra**

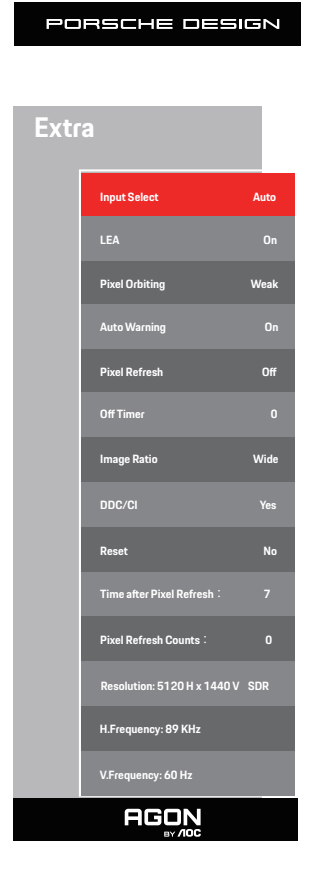

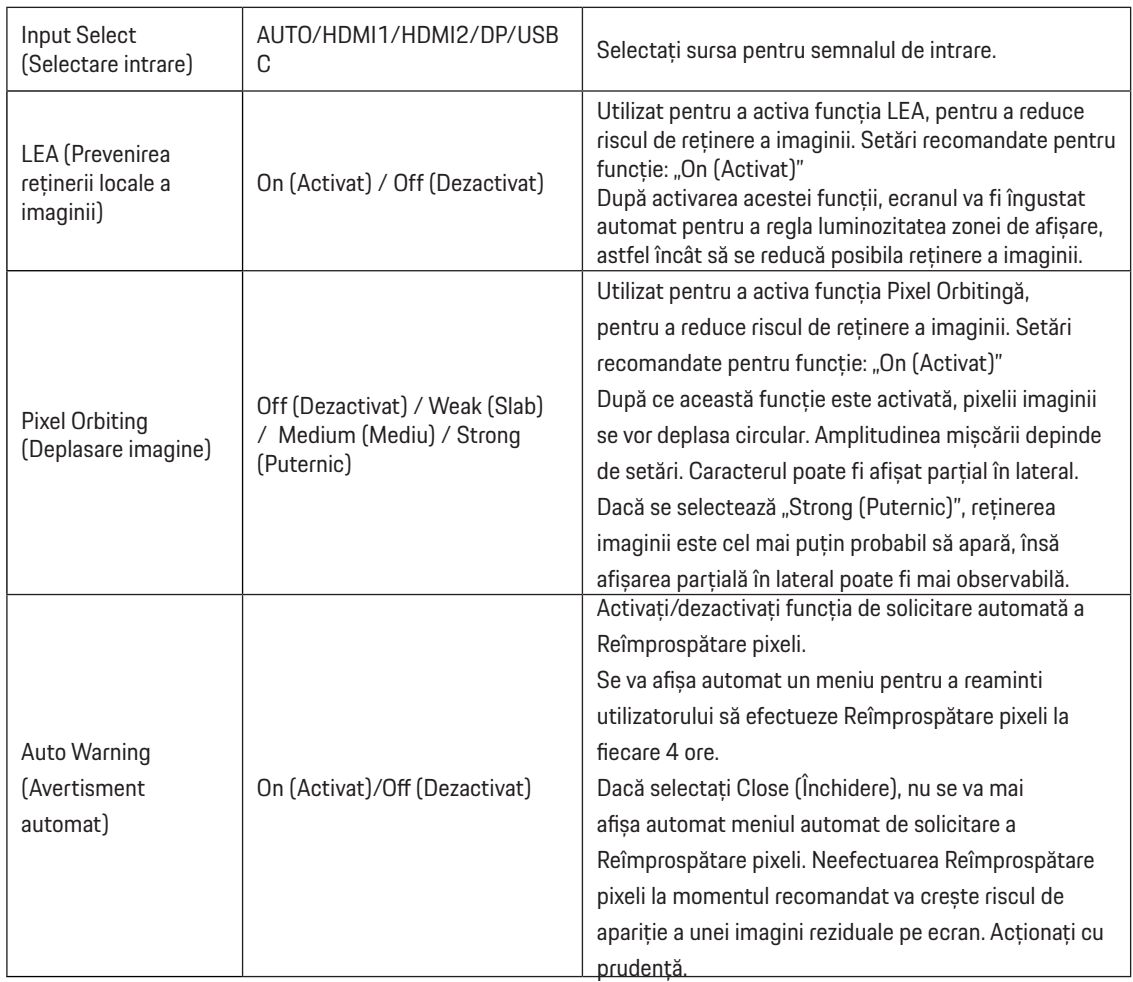

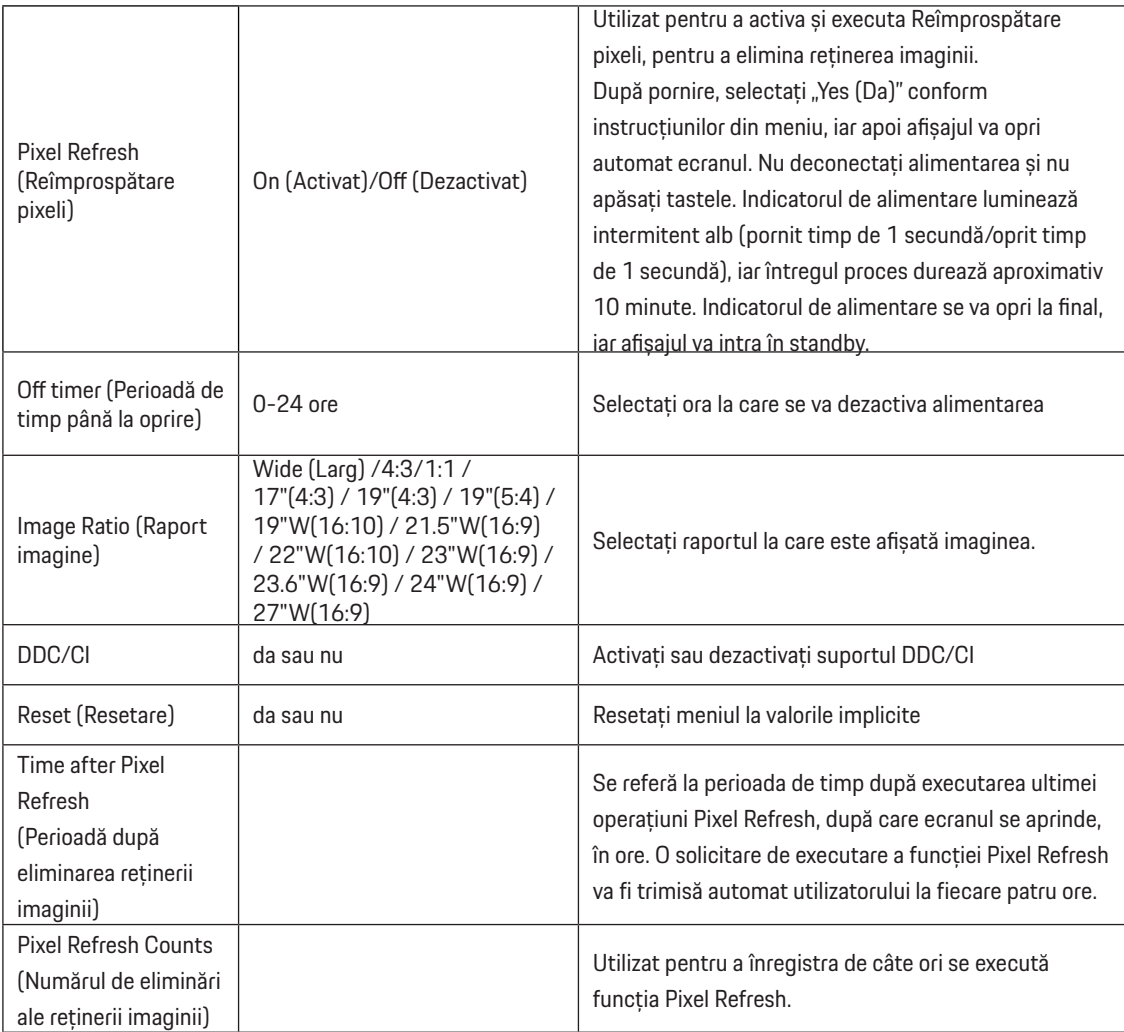

## <span id="page-32-0"></span>**OSD Setup (Configurare OSD)**

PORSCHE DESIGN

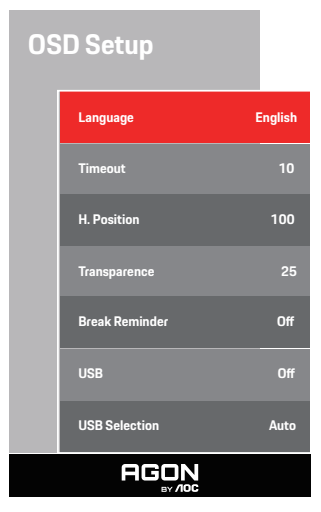

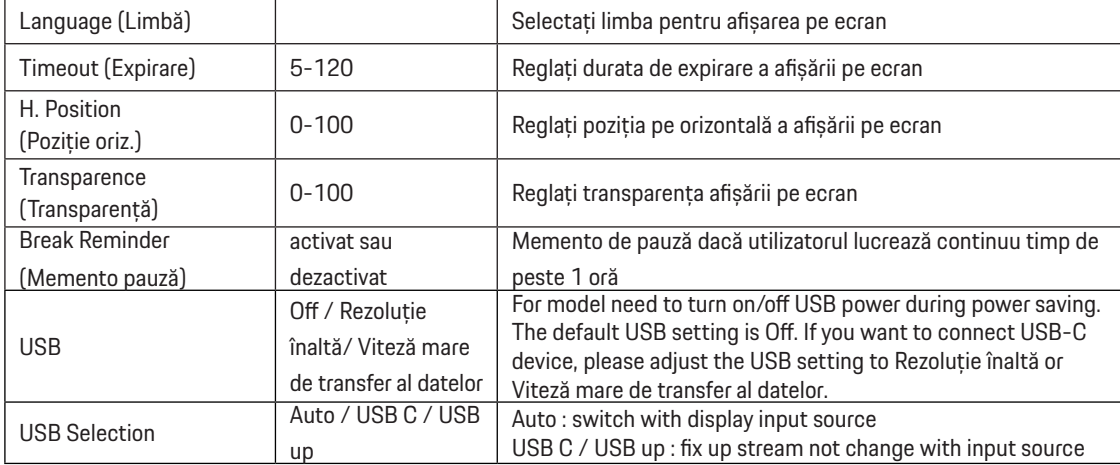

# <span id="page-33-0"></span>**Indicator LED**

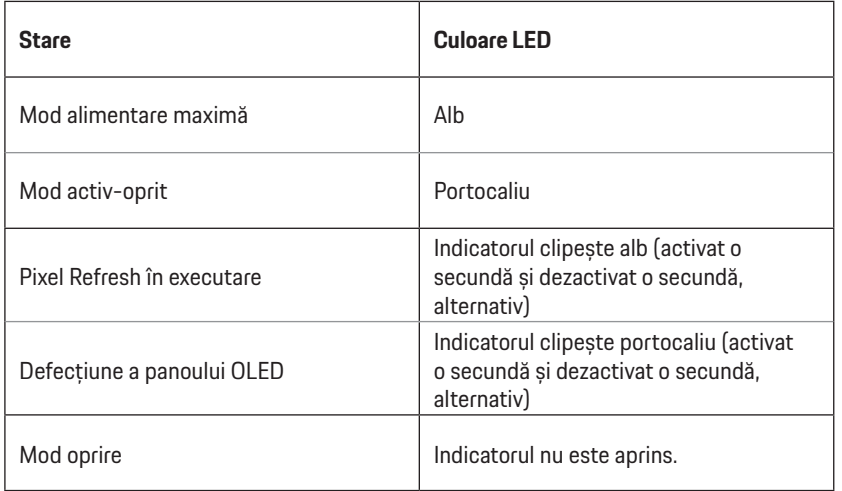

# <span id="page-34-0"></span>**Depanare**

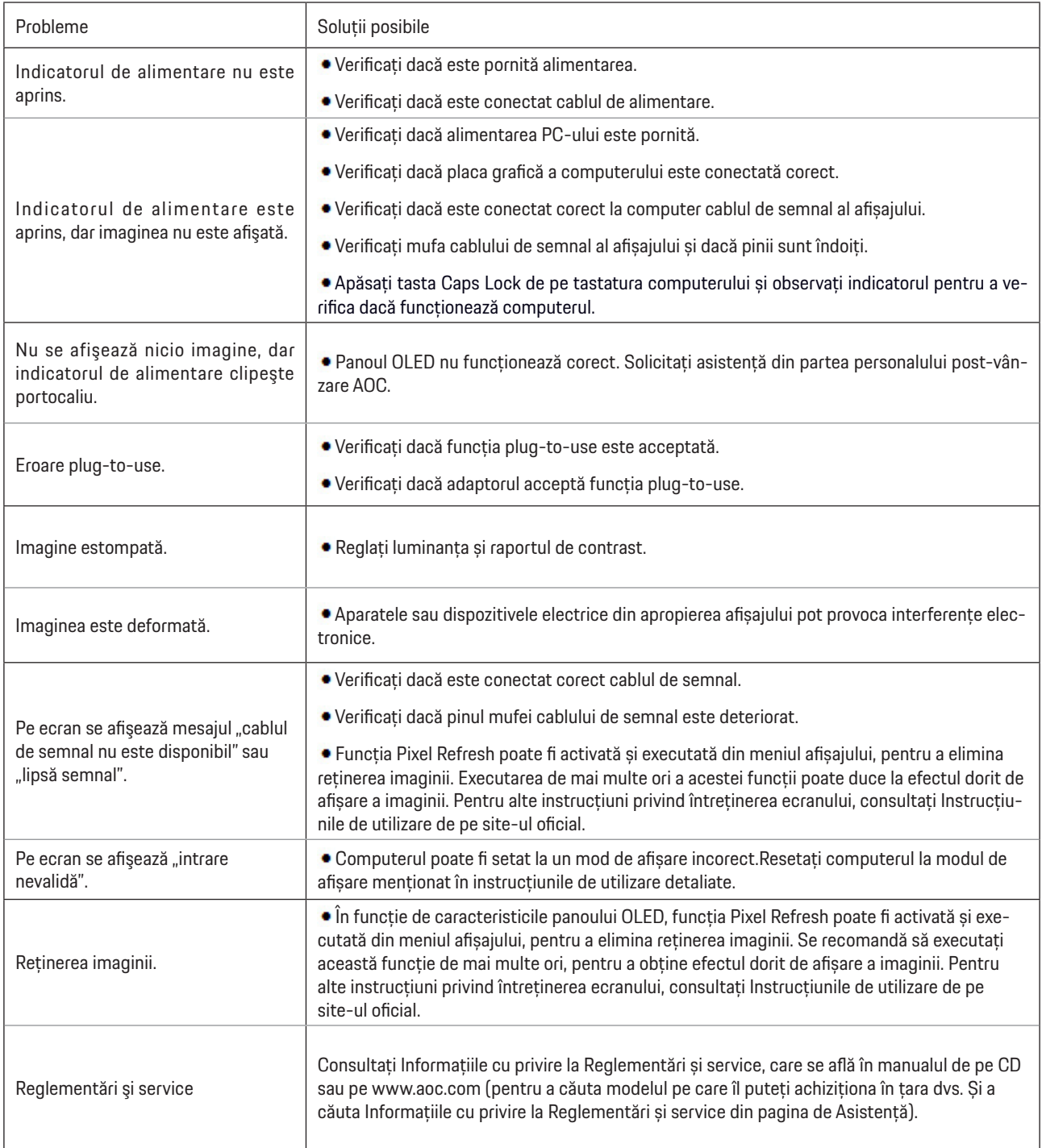

# <span id="page-35-0"></span>**Specificaţii**

# **Specificaţii generale**

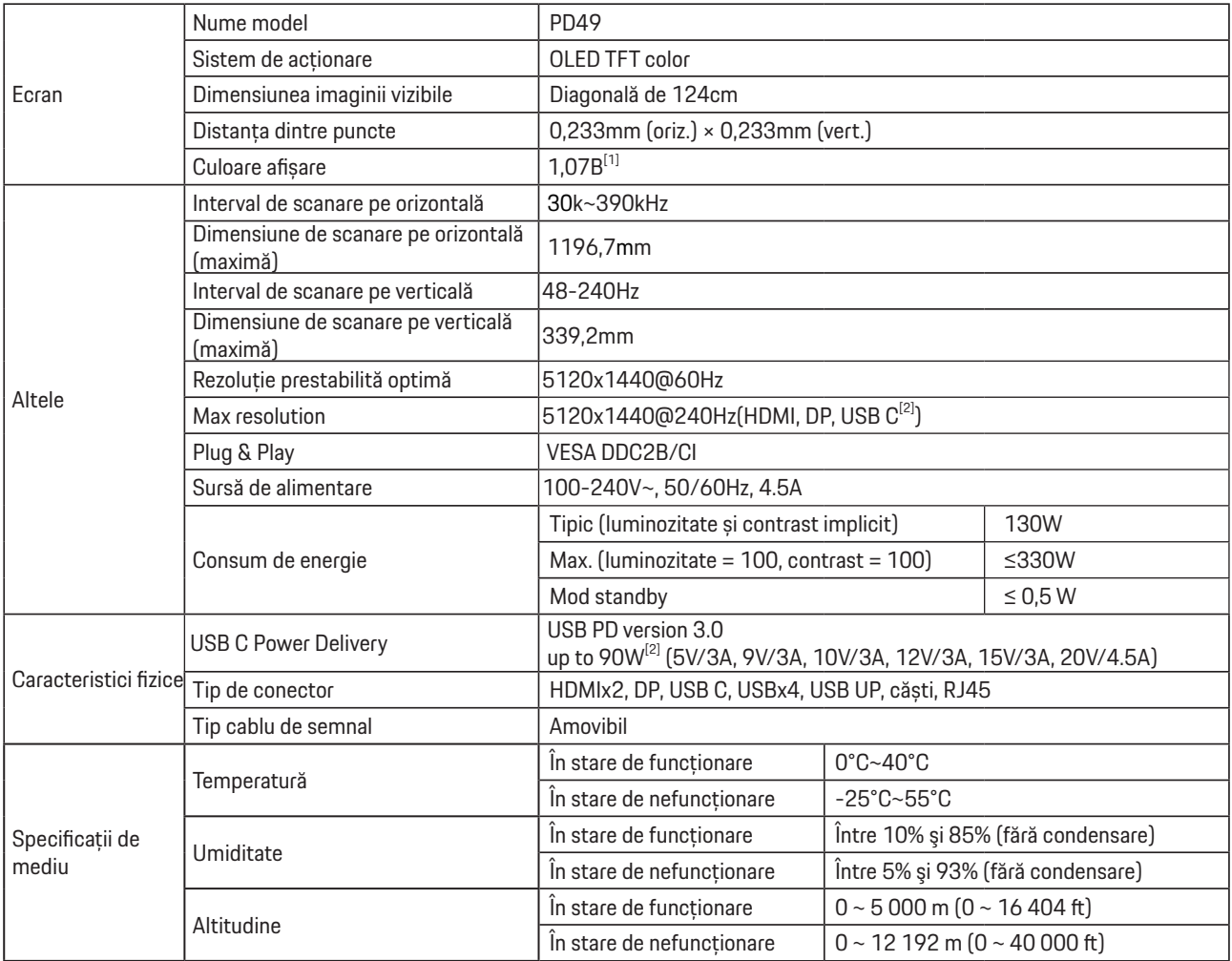

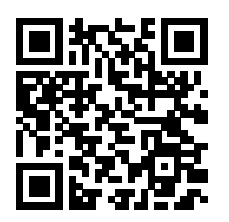

[1] Tabel de coduri de culoare:

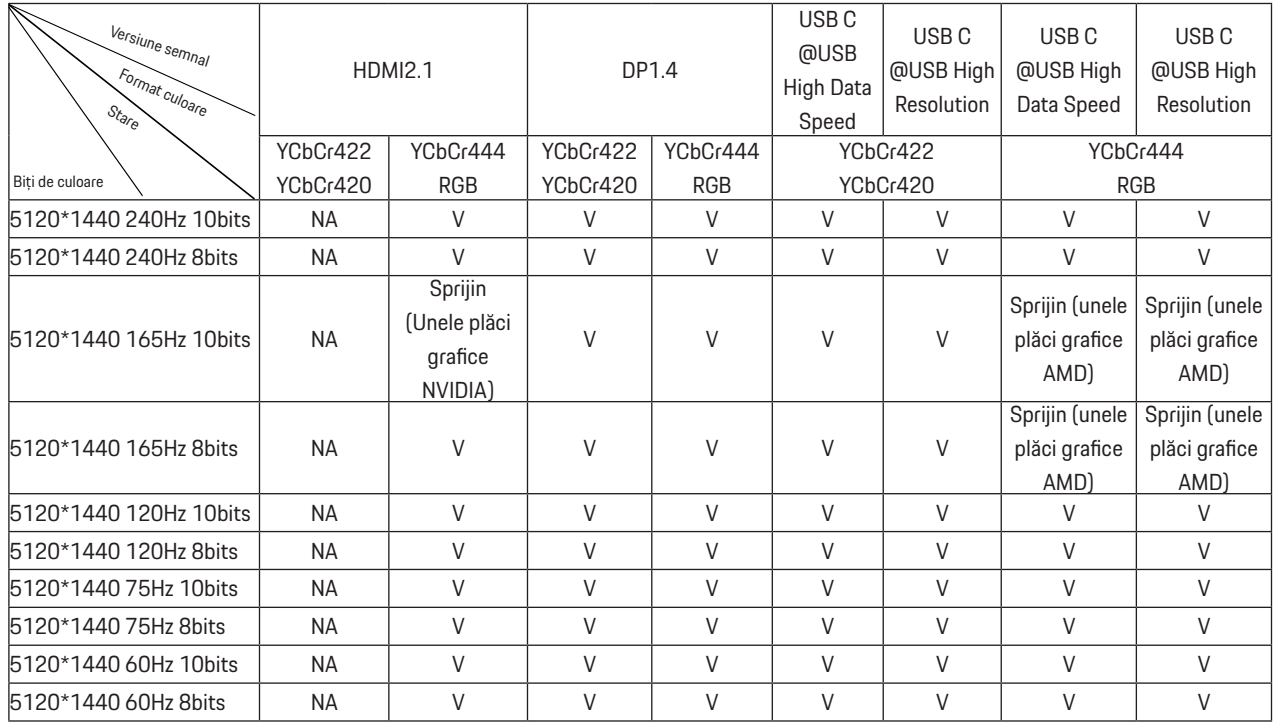

Notă: În meniul "Setări OSD", setați "High Data Speed" sau "High Resolution" în câmpul "USB".

[2]: Când intrarea semnalului USB C (DP Alt, HBR3) și "USB" sunt setate la "High Resolution", rezoluția maximă este

5120x1440@240Hz, iar interfața USB este transmisă la frecvența USB 2.0, iar când "USB" este setat la "High Data Speed", rezoluția maximă este 5120x1440@165Hz, iar interfața USB este transmisă la frecvența USB 3.2 Gen1. Diferențele pot apărea din cauza limitărilor de ieșire ale unor plăci grafice.

[3]: Portul USB C acceptă o putere maximă de ieșire de 90W, după cum este detaliat în tabelul următor:

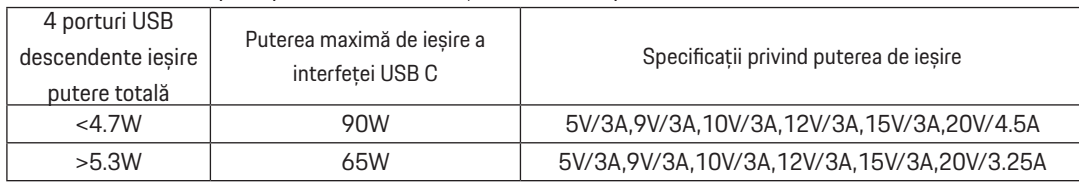

# <span id="page-37-0"></span>**Moduri prestabilite de afişare**

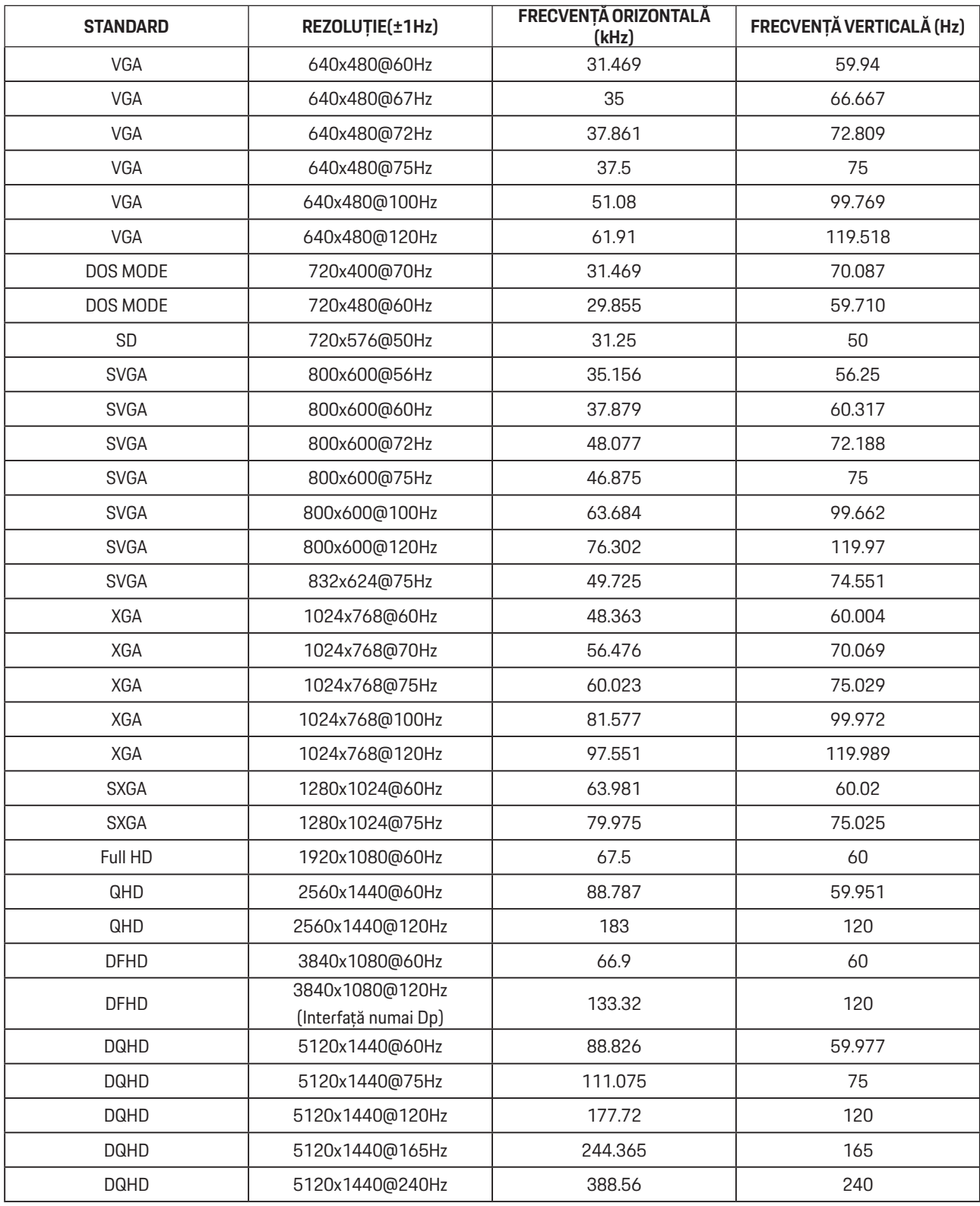

Notă: În conformitate cu standardul VESA, poate exista o anumită eroare (+/- 1 Hz) când se calculează rata de reîmprospătare (frecvenţa câmpului) a diverselor sisteme de operare şi plăci grafice. Pentru a îmbunătăţi ompatibilitatea, rata de reîmprospătare nominală a acestui produs a fost rotunjită. Consultaţi produsul efectiv.

# <span id="page-38-0"></span>**Alocări ale pinilor**

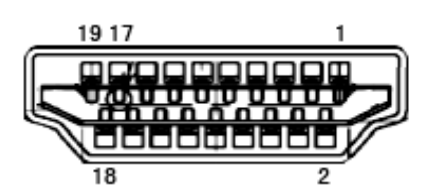

Cablu de semnal pentru afişarea culorilor, cu 19 pini

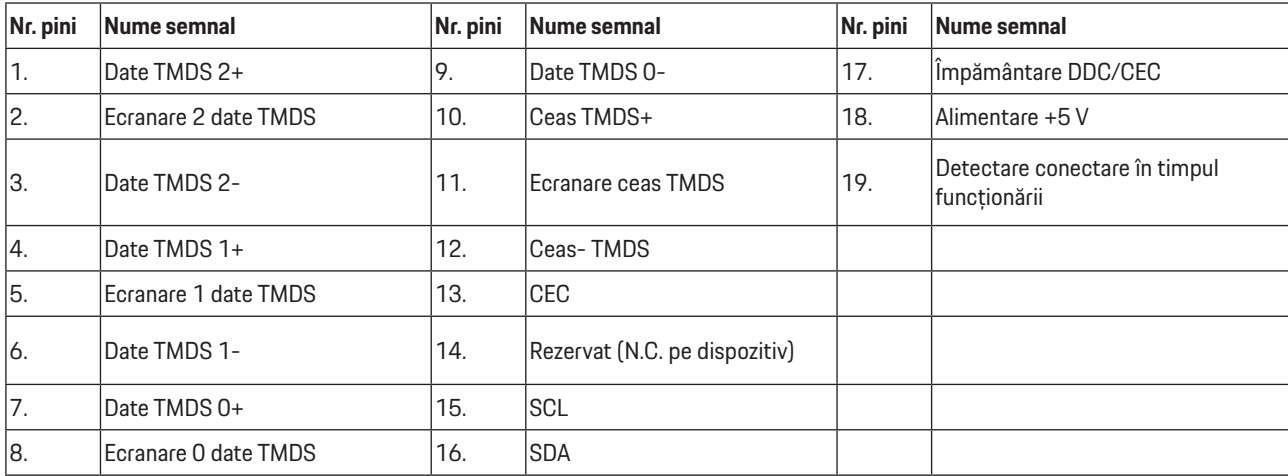

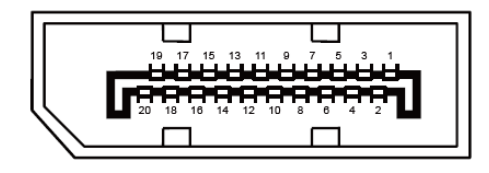

Cablu de semnal pentru afişarea culorilor, cu 20 pini

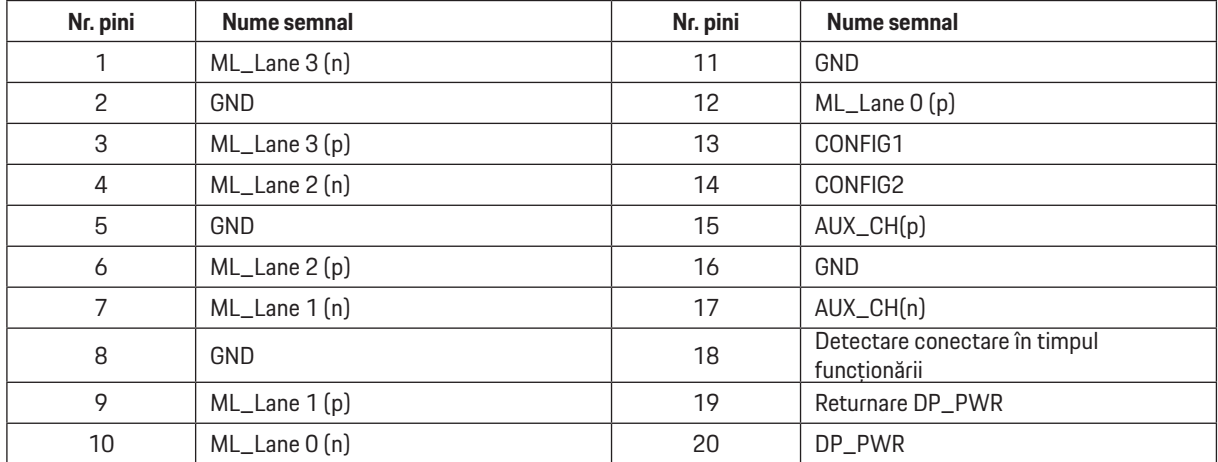

# <span id="page-39-0"></span>**Plug and Play**

## **Caracteristică Plug & Play DDC2B**

Acest monitor este prevăzut cu capacităţi VESA DDC2B, în conformitate cu STANDARDUL VESA DDC. Prin urmare, monitorul poate informa sistemul gazdă cu privire la identitatea sa şi, în funcţie de nivelul de DDC utilizat, poate comunica informaţii suplimentare cu privire la capacităţile sale de afişare.

DDC2B reprezintă un canal de date bi-direcţional, bazat pe protocolul I2C. Gazda poate solicita informaţii de tip EDID prin intermediul canalului DDC2B.

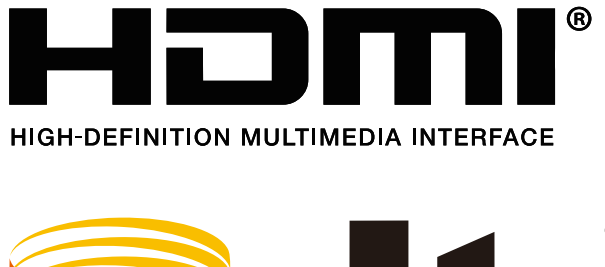

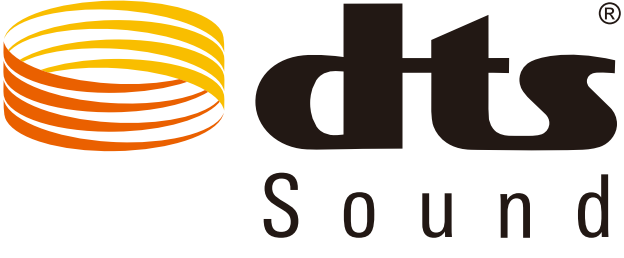

Pentru patentele DTS, accesaţi http://patents.dts.com. Fabricat sub licenţă DTS Licensing Limited. DTS, emblema, & DTS şi sigla sunt mărci înregistrate, iat DTS Sound este marcă înregistrată a DTS, Inc. © DTS, Inc. Toate drepturile rezervate.